#### **WISCONSIN DEPARTMENT OF HEALTH SERVICES Division of Medicaid Services 1 W. Wilson St. Madison WI 53703**

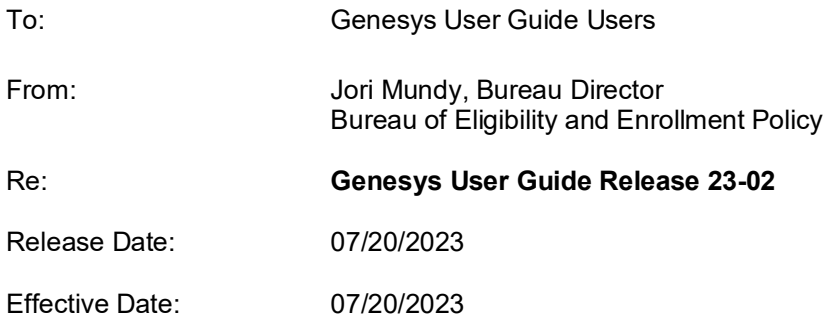

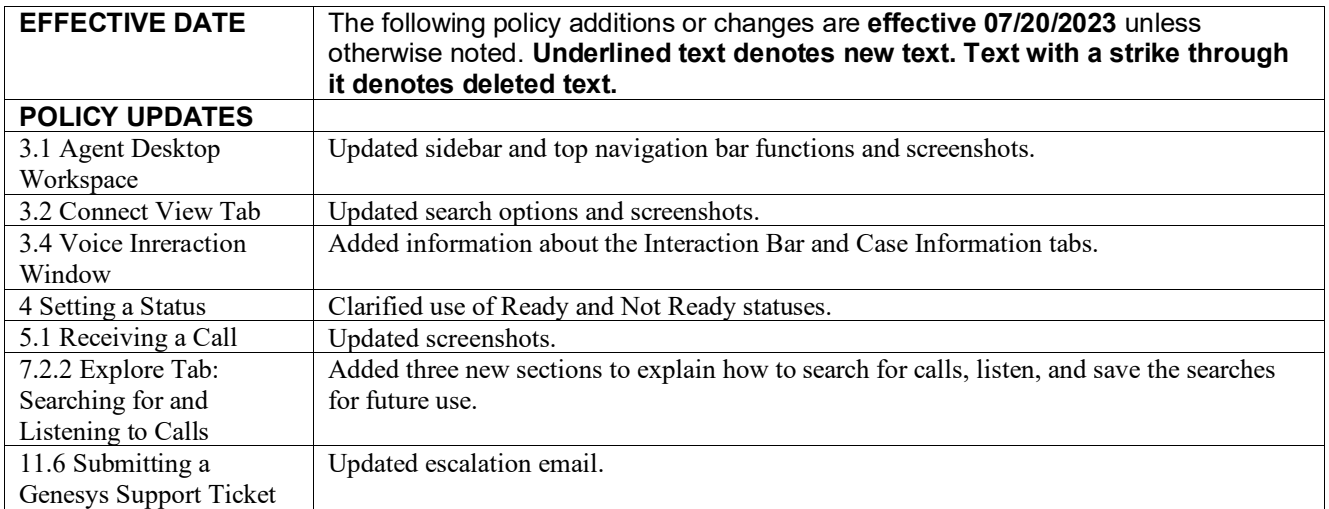

### **Table of Contents**

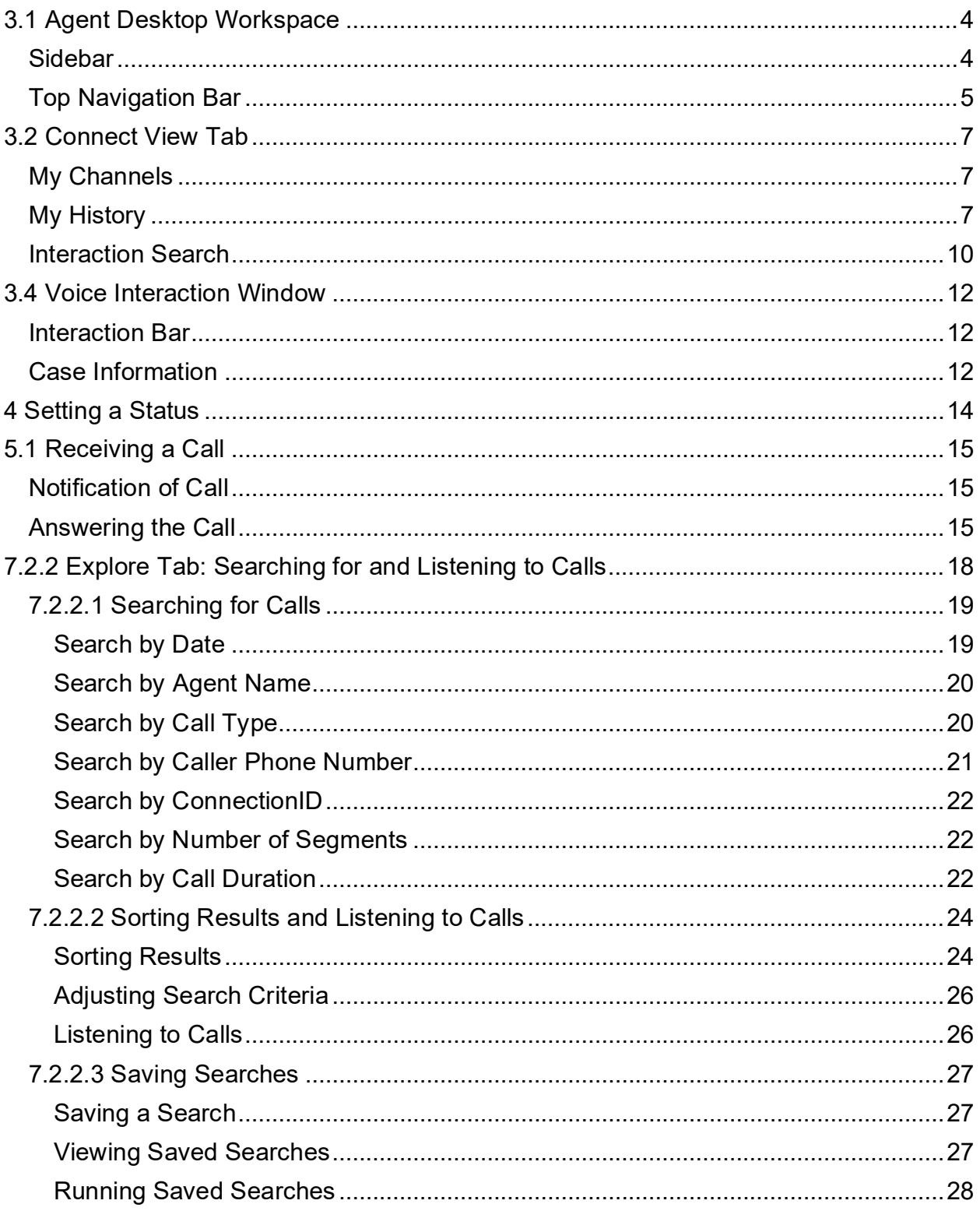

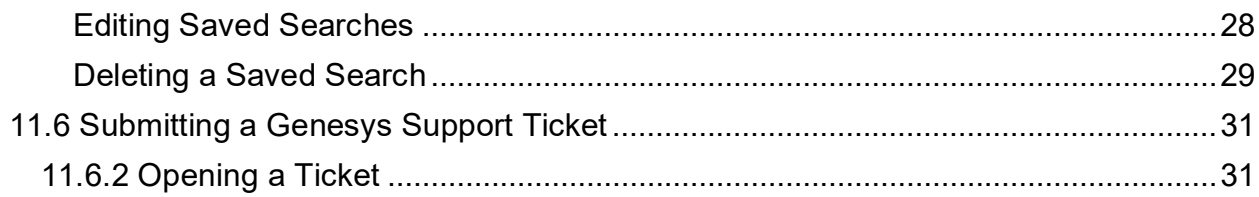

## <span id="page-3-0"></span>**3.1 Agent Desktop Workspace**

(Video instructions available: [Agent Desktop Workspace\)](https://vimeo.com/showcase/9568233/video/842981368)

The Agent Desktop workspace is split between the left sidebar and the top navigation bar. The sidebar has links to useful tools that open in a pop-up menu. The top navigation bar includes two tabs and your current status.

### <span id="page-3-1"></span>**Sidebar**

The sidebar links to:

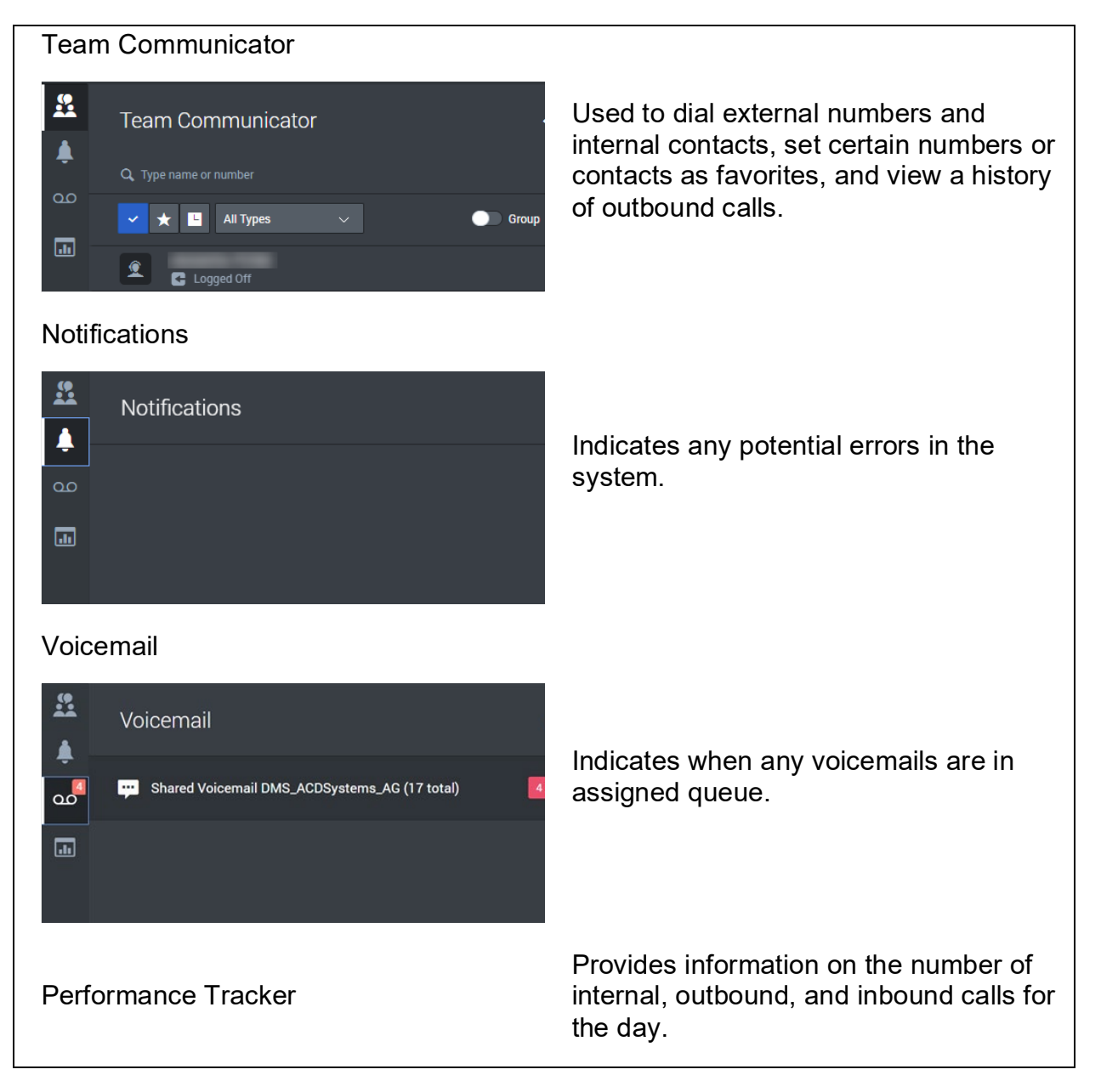

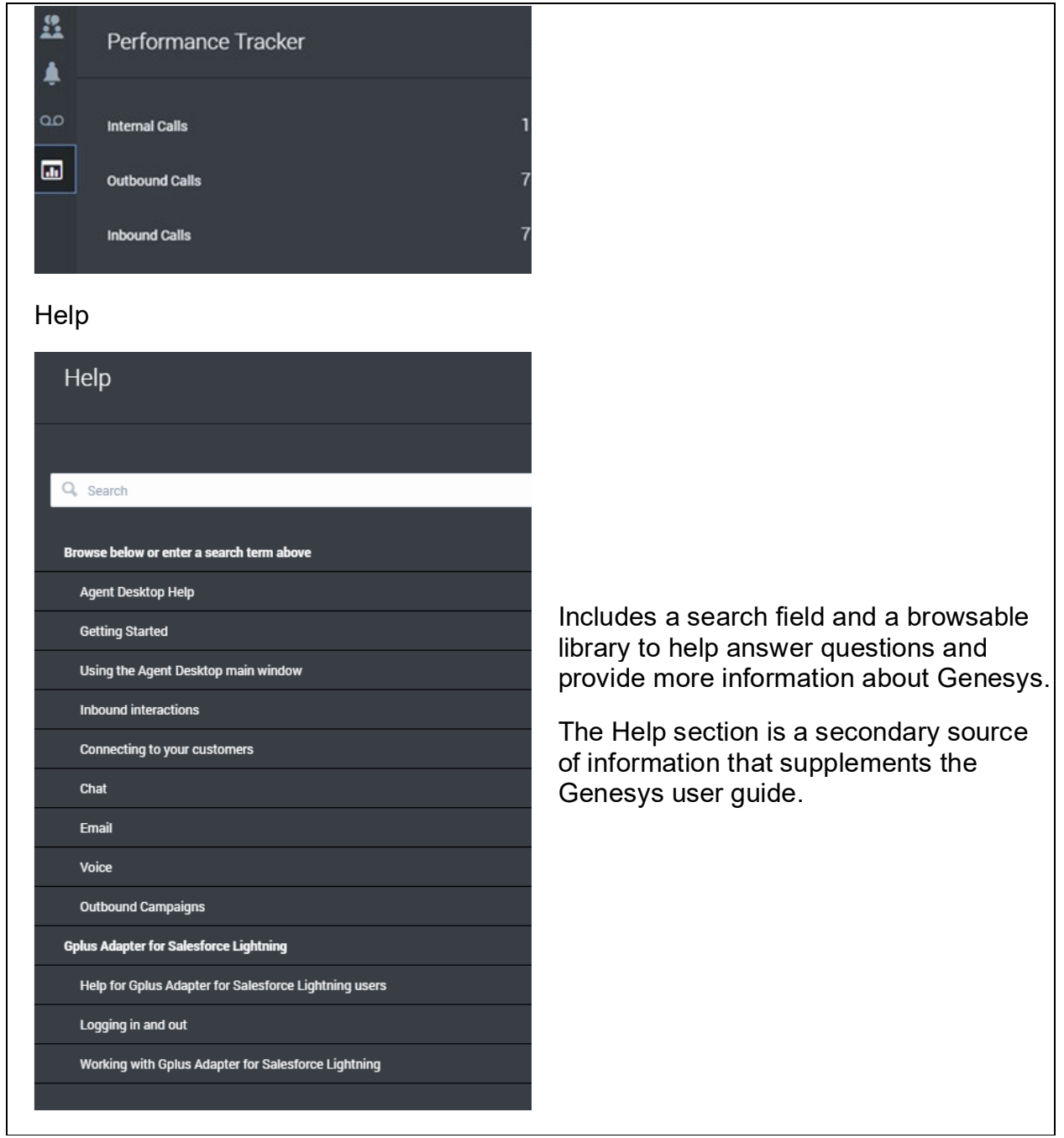

## <span id="page-4-0"></span>**Top Navigation Bar**

The Top navigation bar links to:

Connect View Tab

Shows the media you use, your current status, and previous calls. SEE 3.2 [CONNECT VIEW TAB](#page-6-0)

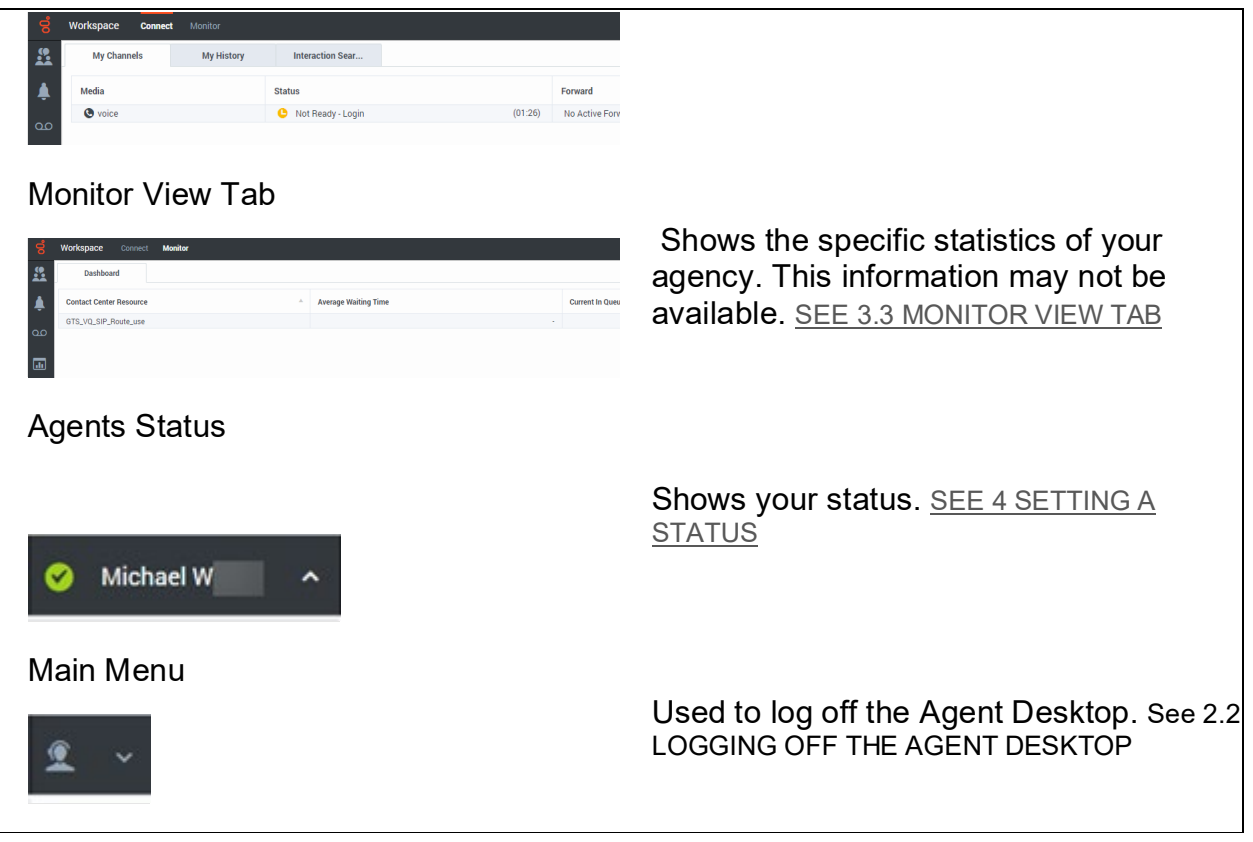

# <span id="page-6-0"></span>**3.2 Connect View Tab**

(Video instructions available: [Connect View Tab\)](https://vimeo.com/showcase/9568233/video/842981993)

Agents can see call data using the Connect View Tab's three views.

## <span id="page-6-1"></span>**My Channels**

The My Channels view summarizes the type of media you use, current status, and amount of time in the current status.

#### *Show/Hide an example of the page*

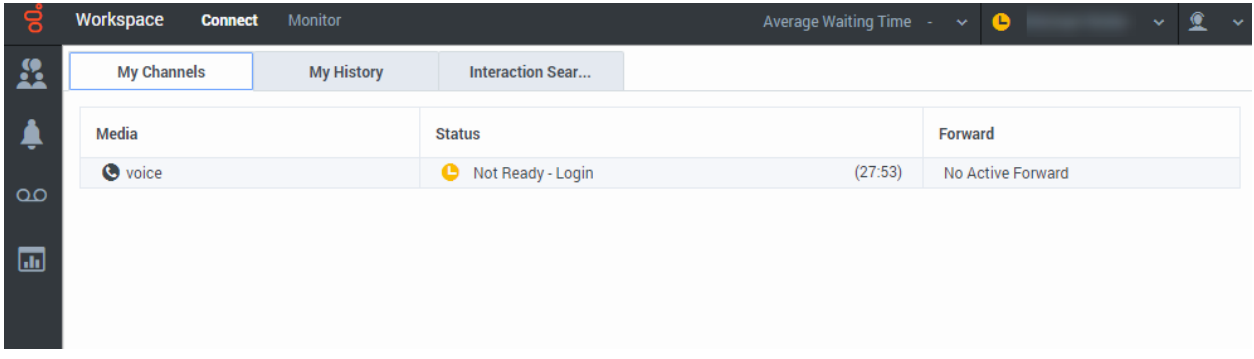

### <span id="page-6-2"></span>**My History**

The My History view shows previous calls. This view is the best way to search for a call. Inbound calls have a green arrow next to the phone icon.

 $\mathcal{L}$ 

Outbound calls have a yellow arrow next to the phone icon.

κŁ

*Show/Hide an example of the page*

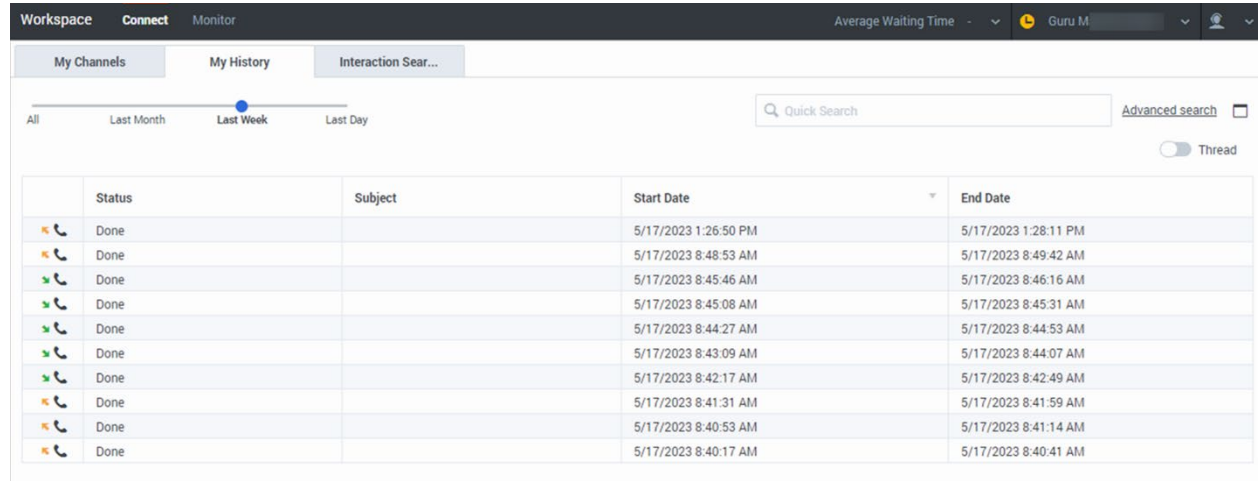

### Adjust the date slider to find a call during a certain time frame.

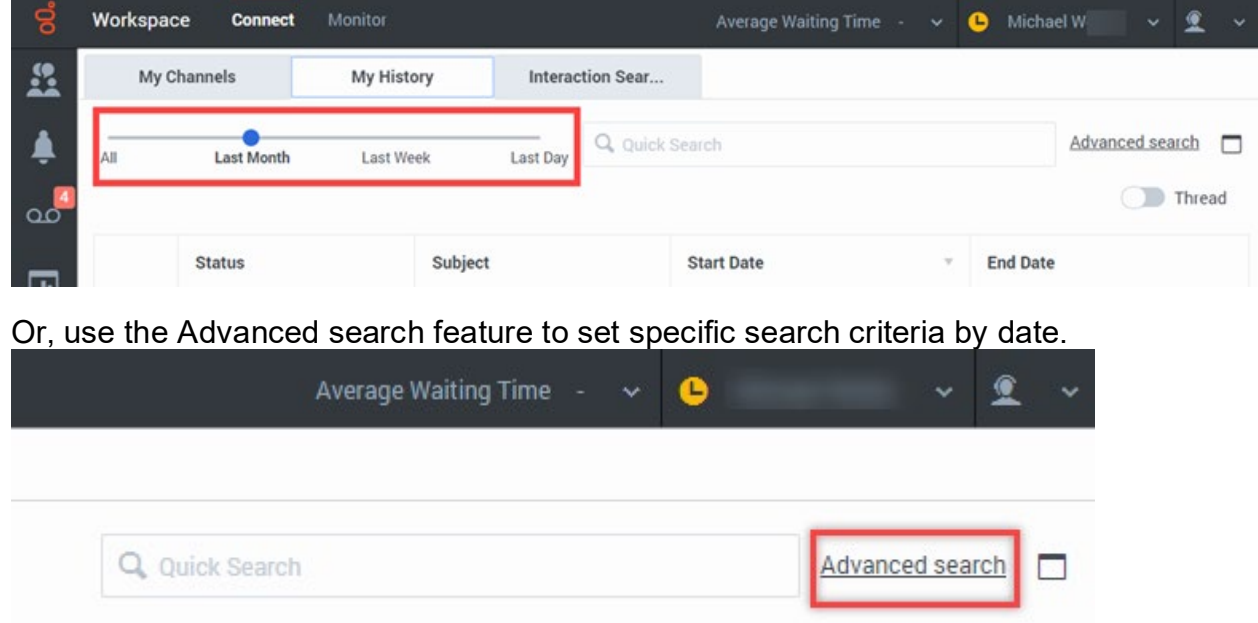

Here are the steps to search for a call using Advanced search:

1. Select the date range from the drop-down menu. (Start Date, End Date).

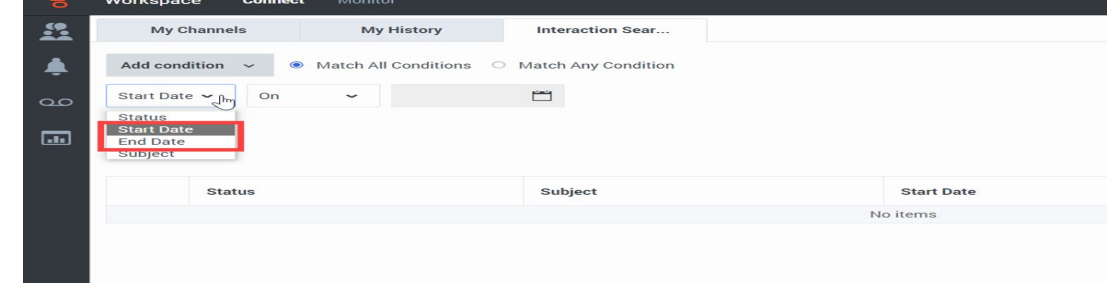

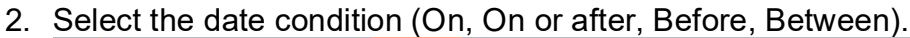

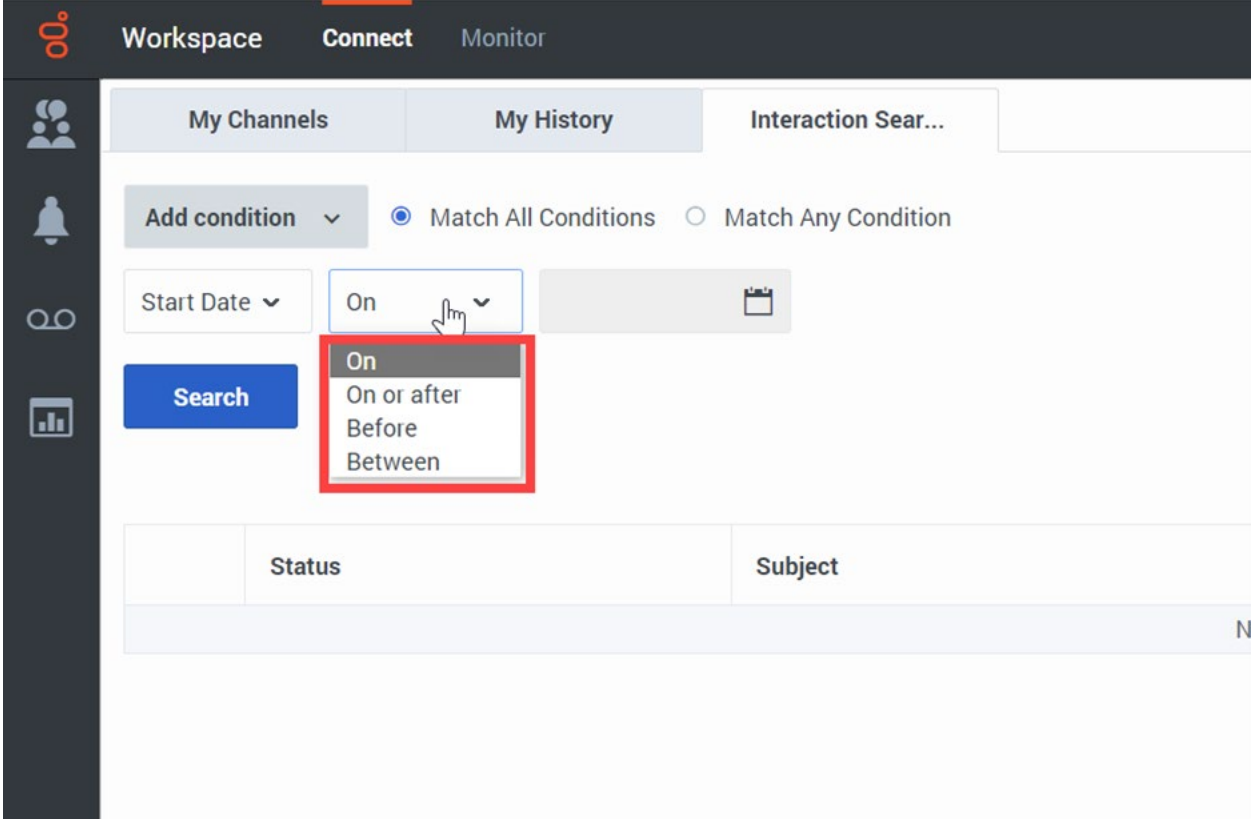

3. If searching using a date range, click **Add condition** and select **Start Date** or **End Date**.

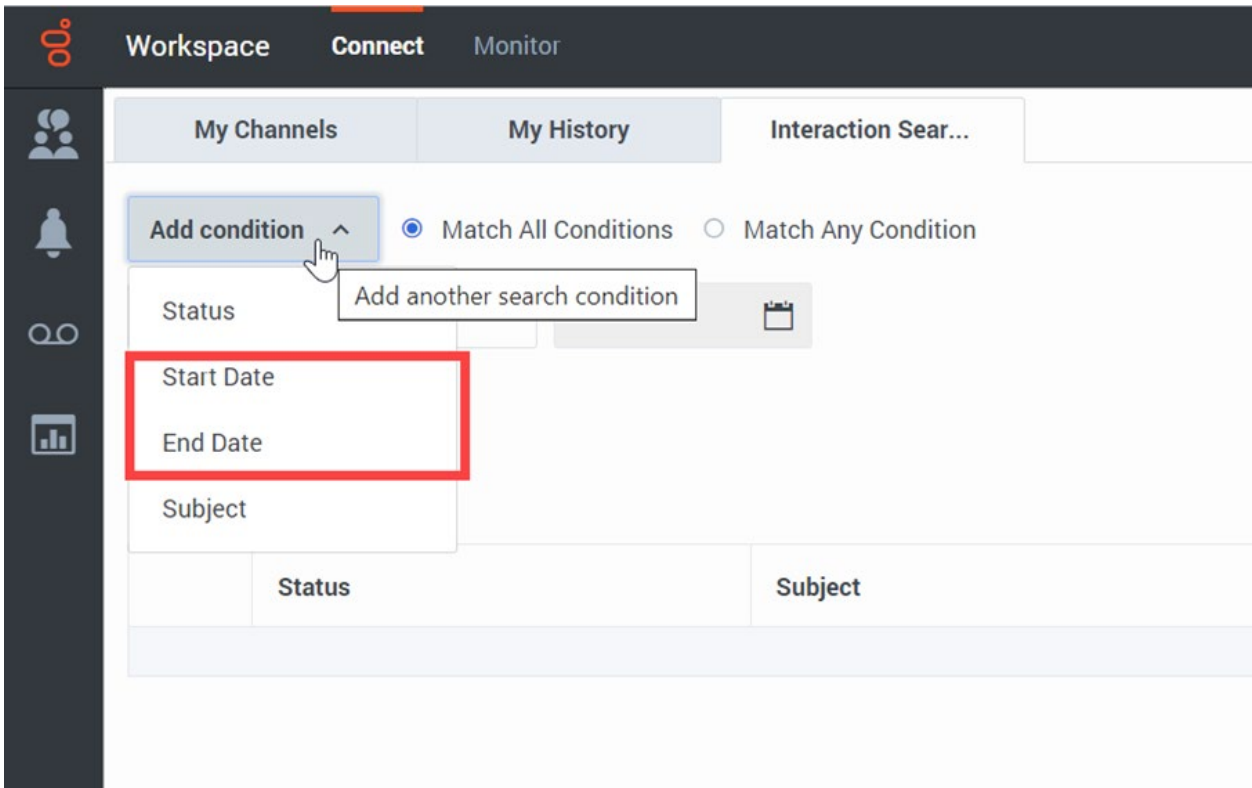

4. Select the date or dates from the calendar.

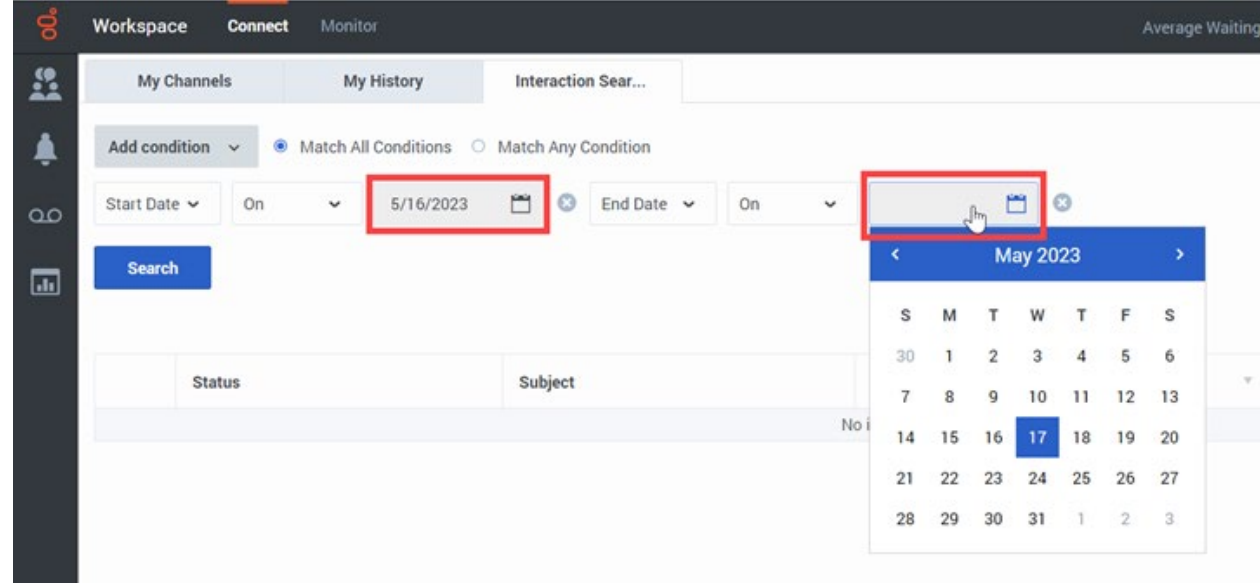

### <span id="page-9-0"></span>**Interaction Search**

Do not use the Interaction Search view to search for calls. Always use the My History view instead.

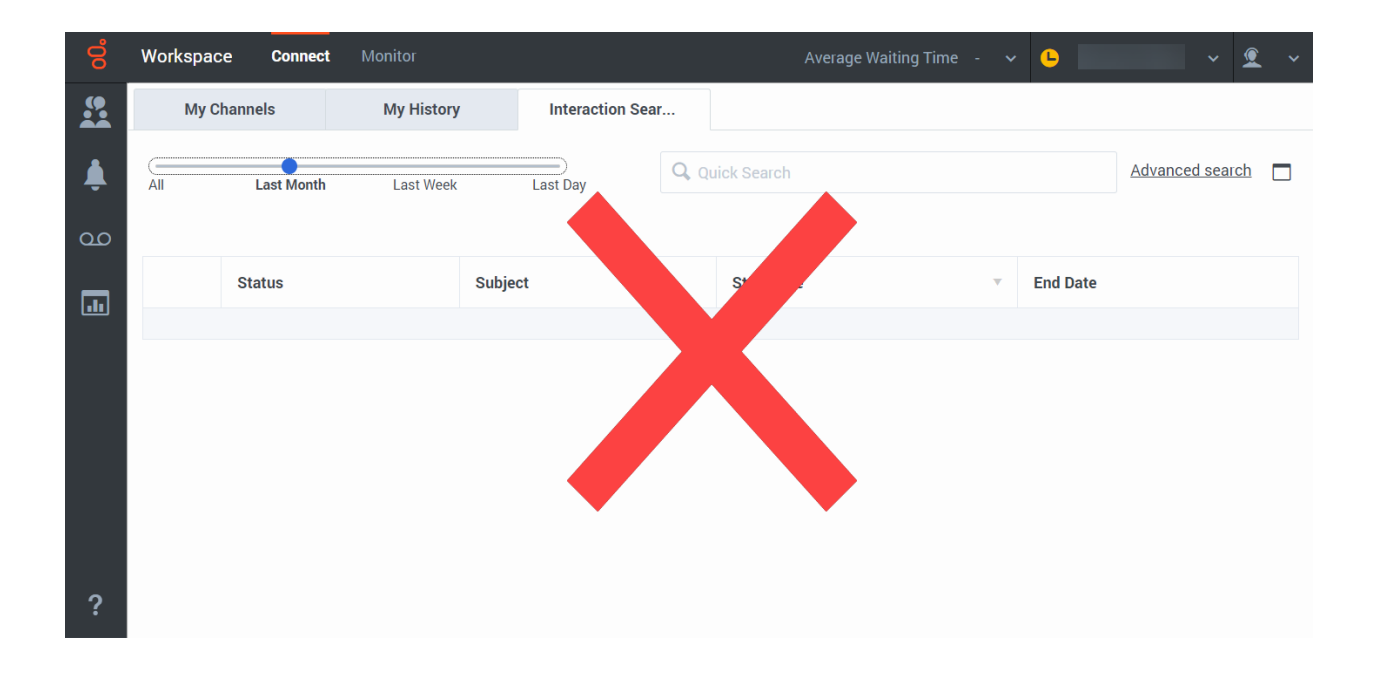

# <span id="page-11-0"></span>**3.4 Voice Interaction Window**

(Video instructions available: [Voice Interaction Window\)](https://vimeo.com/showcase/9568233/video/842982512)

The Voice Interaction window opens during a call. It contains an Interaction Bar for call functions and the "Case Information" section for call information and disposition codes (if your agency uses them).

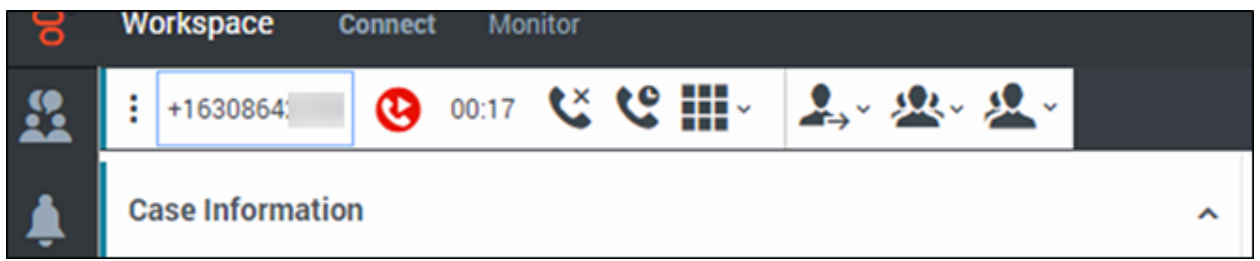

## <span id="page-11-1"></span>**Interaction Bar**

The Interaction Bar is displayed under the Connect View and Monitor View tabs.

Here, agents can:

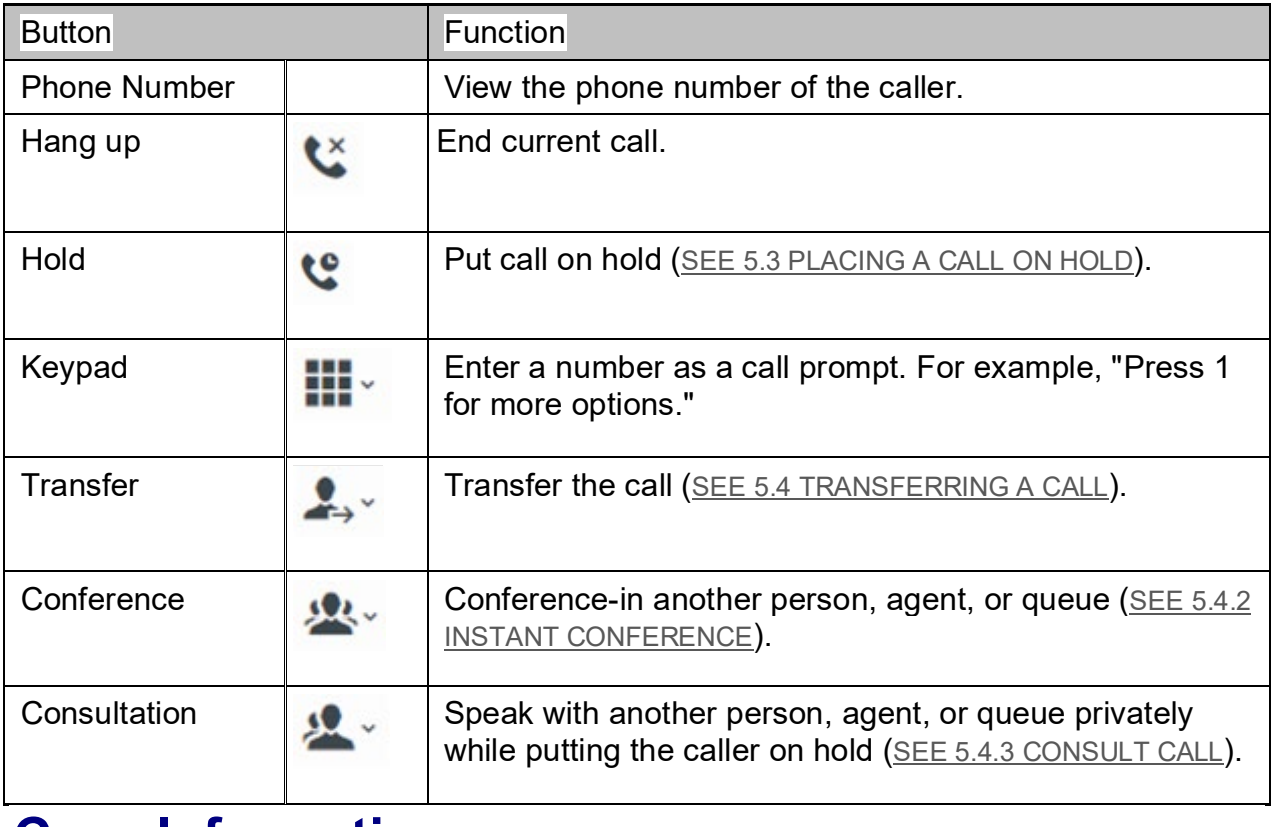

### <span id="page-11-2"></span>**Case Information**

The Case Information section displays call information for inbound and outbound calls.

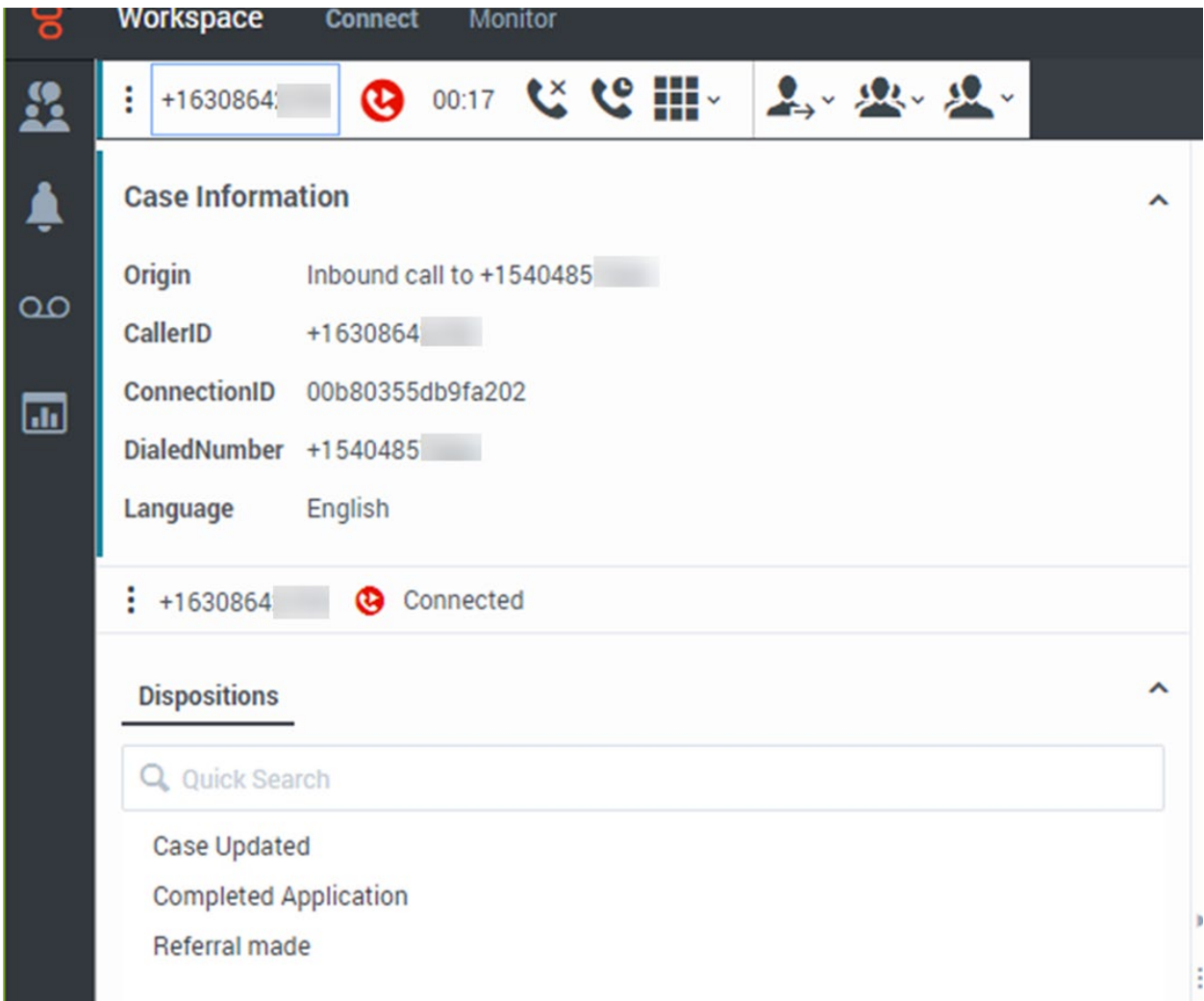

Information displayed for inbound and outbound calls includes:

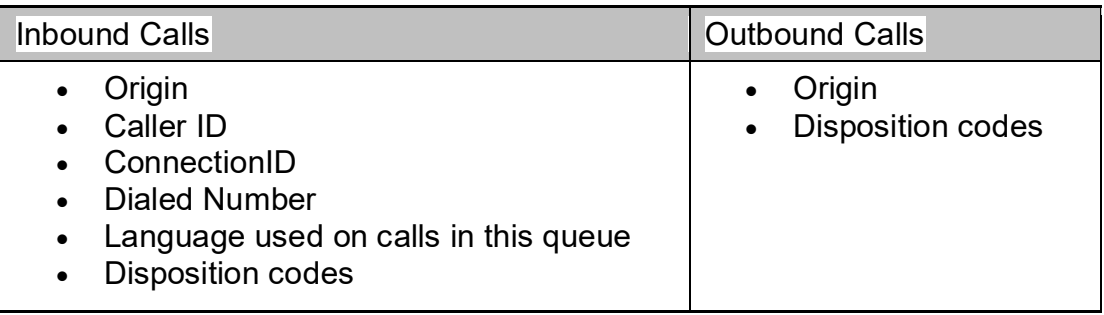

## <span id="page-13-0"></span>**4 Setting a Status**

#### Video instructions available: Setting a Status

Set a status to show the system and other agents your availability to receive calls. Select your name to view the list of statuses, then select the appropriate status.

When on a call, you are in a "Ready" status and do not have to change the status. When done with a call, select any of the "Not Ready" statuses. Each agency sets their own guidelines for statuses, so check with your agency for when to use each status. Set the status back to "Ready" when you are ready to receive calls.

#### Use statuses to show your availability and ability to receive calls to other agents.

Select your name to view and select the appropriate status. Change your status when on a call as statuses do not automatically change when accepting a call. Your status can be seen by other agents and supervisors in your consortium, which helps them know your current availability. Agencies set their own guidelines on when to use each status. Check with your agency to confirm.

The statuses may include:

- Ready
- Not Ready Case Processing
- Not Ready Extended After Call Work
- Not Ready Last Call
- Not Ready Login
- Not Ready Lunch
- Not Ready Meeting
- Not Ready No Answer
- Not Ready On Break
- Not Ready Other
- Not Ready Supervising
- Not Ready Technical Issues
- Not Ready Training
- After Call Work
- Logoff

You can check other agents' statuses by typing their name in the Team Communicator.

If an agent receives a call and does not answer, they are placed in a "Not Ready – No Answer" status until they change to a "Ready" status.

# <span id="page-14-0"></span>**5.1 Receiving a Call**

(Video instructions available: [Receiving a Call\)](https://vimeo.com/showcase/9568233/video/722957780)

A received call appears as a notification at the bottom right-hand corner of the Genesys window. It is encouraged to answer the call on your phone rather than Genesys. You can only receive a call if your status is listed as "Ready."

## <span id="page-14-1"></span>**Notification of Call**

A call notification appears at the bottom right-hand corner of the Genesys window to show an incoming call.

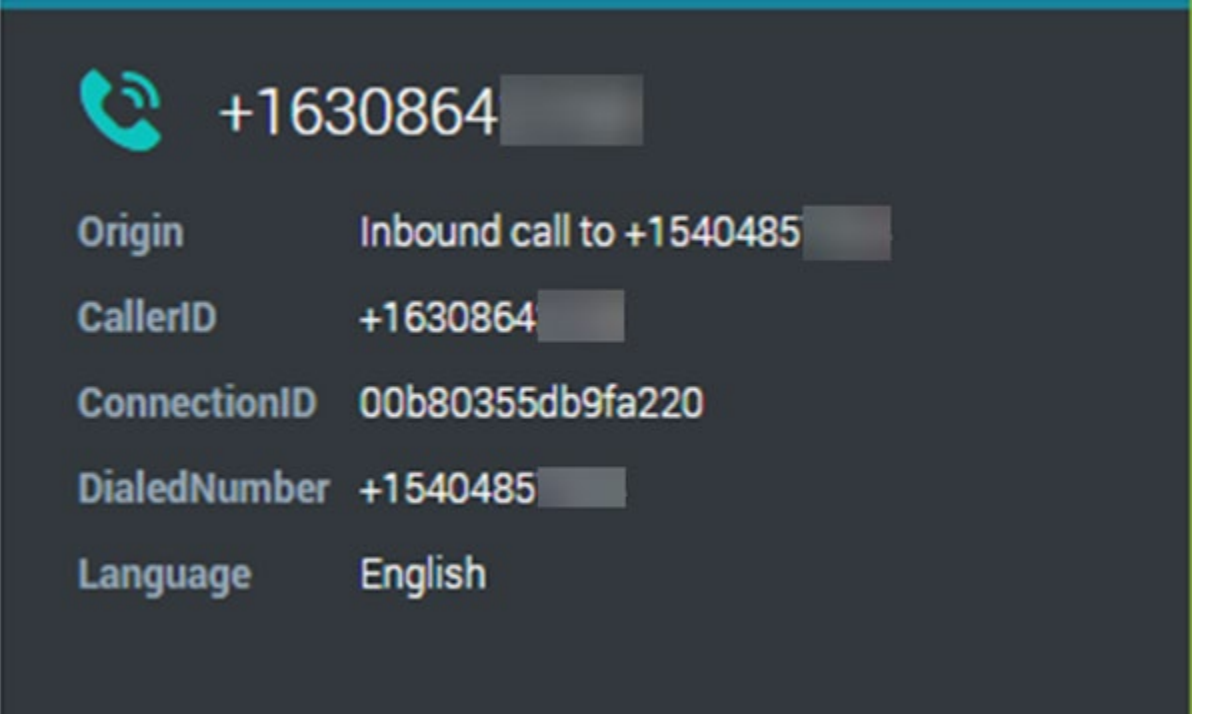

The call notification includes:

- Name or number of the caller
- Origin of the call
- Caller ID
- Connection ID
- Dialed number
- Language and skill you are currently in

## <span id="page-14-2"></span>**Answering the Call**

There is often a short pause between when the call is shown on the desktop and when your phone rings.

- 1. Answer the call using the phone connected to your Genesys account. Once a call has been answered, the case information (call information) of the caller displays (listed above).
- 2. Enter a disposition code at the end of the call if required by your agency. Check with your agency if the disposition code is required.

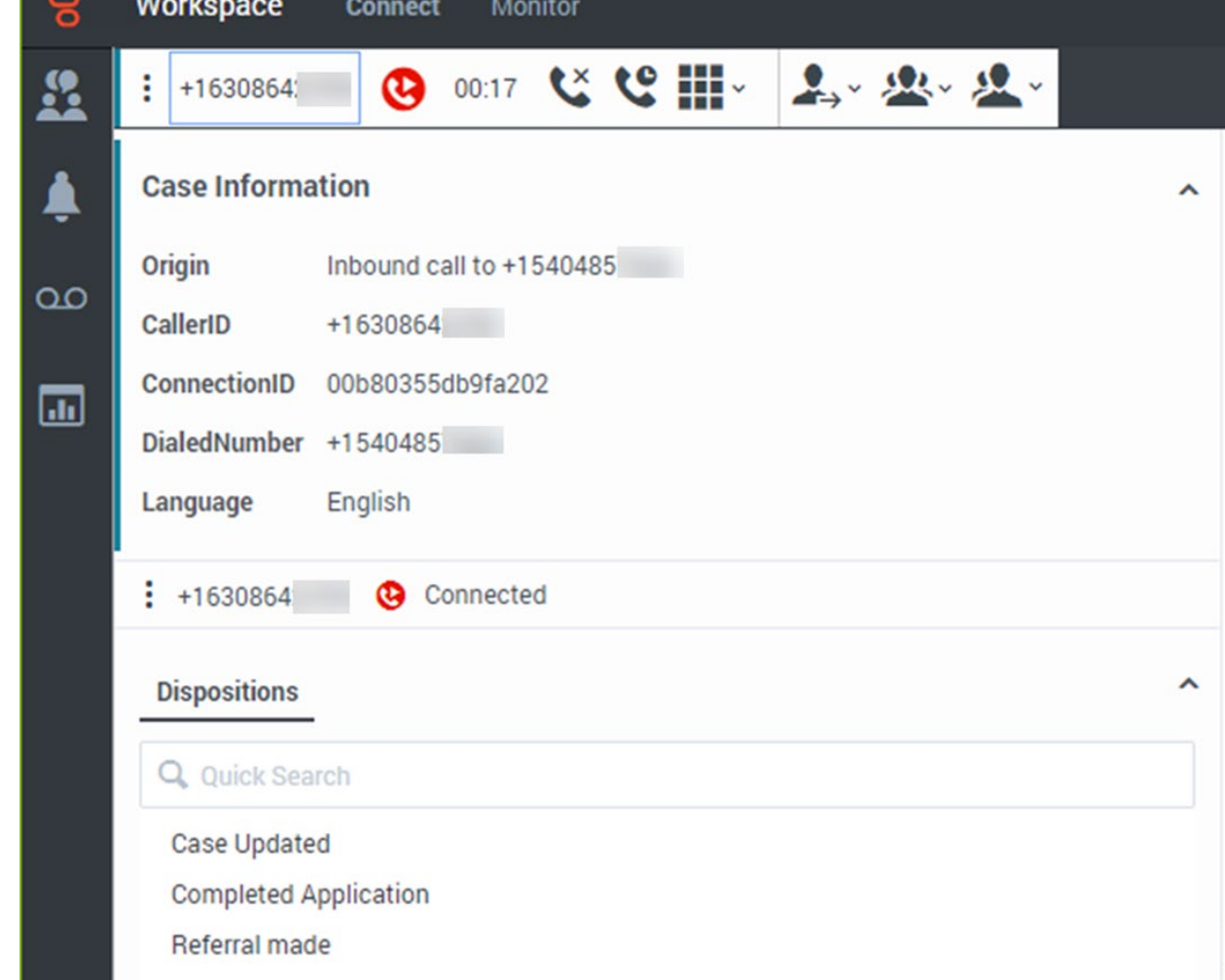

3. Complete the call by hanging up the receiver or selecting **End Call**.

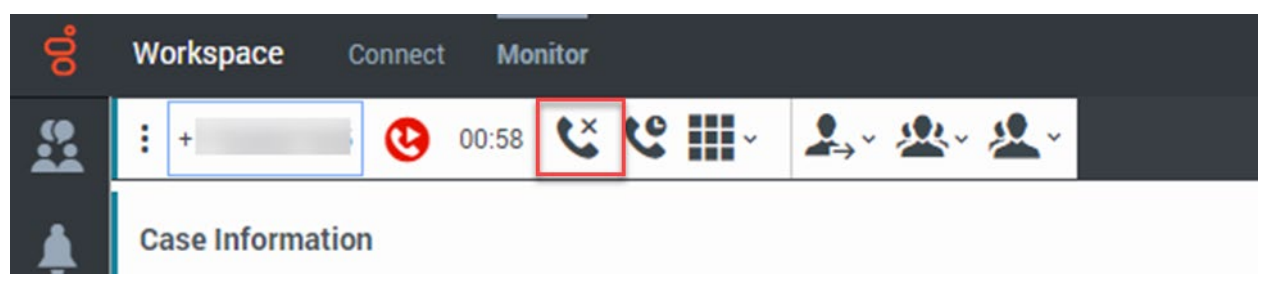

After ending a call, agents are placed into an after-call work status for 20 seconds by default. If more time is needed to wrap up the call, you can select another appropriate "Not Ready" status. When ready for another call, change your status to "Ready."

## <span id="page-17-0"></span>**7.2.2 Explore Tab: Searching for and Listening to Calls**

[7.2.2.1 Searching for Calls](#page-30-0) (Video instructions available: [Searching for Calls\)](https://vimeo.com/showcase/9568233/video/842983280)

[7.2.2.2 Sorting Results and Listening to Calls](#page-17-0) (Video instructions available: [Sorting](https://vimeo.com/showcase/9568233/video/842983542)  [Results and Listening to Calls\)](https://vimeo.com/showcase/9568233/video/842983542)

[7.2.2.3 Saving Searches](#page-26-0) (Video instructions available: [Saving Searches\)](https://vimeo.com/showcase/9568233/video/842983985)

The Explore Tab allows a supervisor to search for and listen to calls. Specific searches can be saved and re-run in the future.

# <span id="page-18-0"></span>**7.2.2.1 Searching for Calls**

(Video instructions available: [Searching for Calls\)](https://vimeo.com/showcase/9568233/video/842983280)

There are several ways to search for a call from the Explore tab including:

- Date
- Agent name
- Consortia
- Call type (inbound or outbound)
- Phone number of the caller
- ConnectionID
- Number of segments
- Call duration

Select **Reset** at any time to clear all the search criteria.

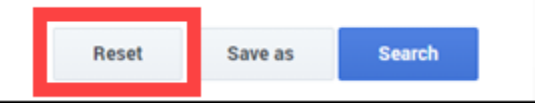

#### <span id="page-18-1"></span>Search by Date

To search by date, select a **date range** from the drop-down menu menu in the Date Range section.

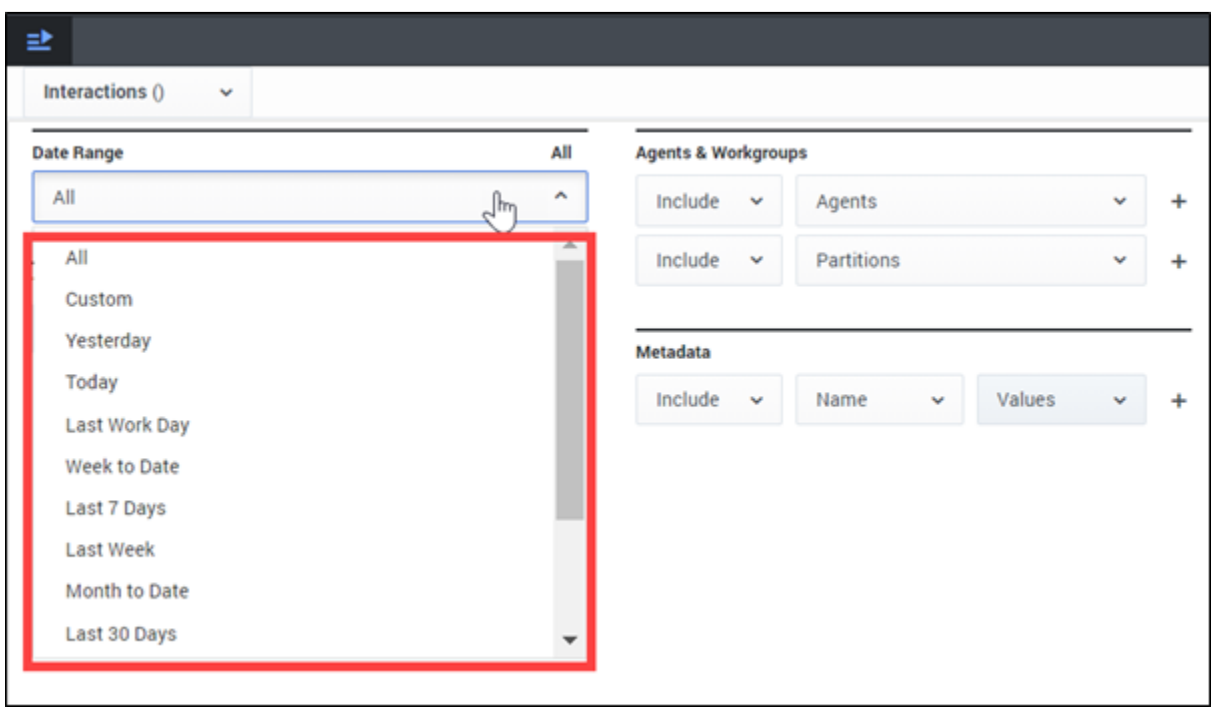

Choose **Custom** to display From and To fields and enter your own range of dates and times.

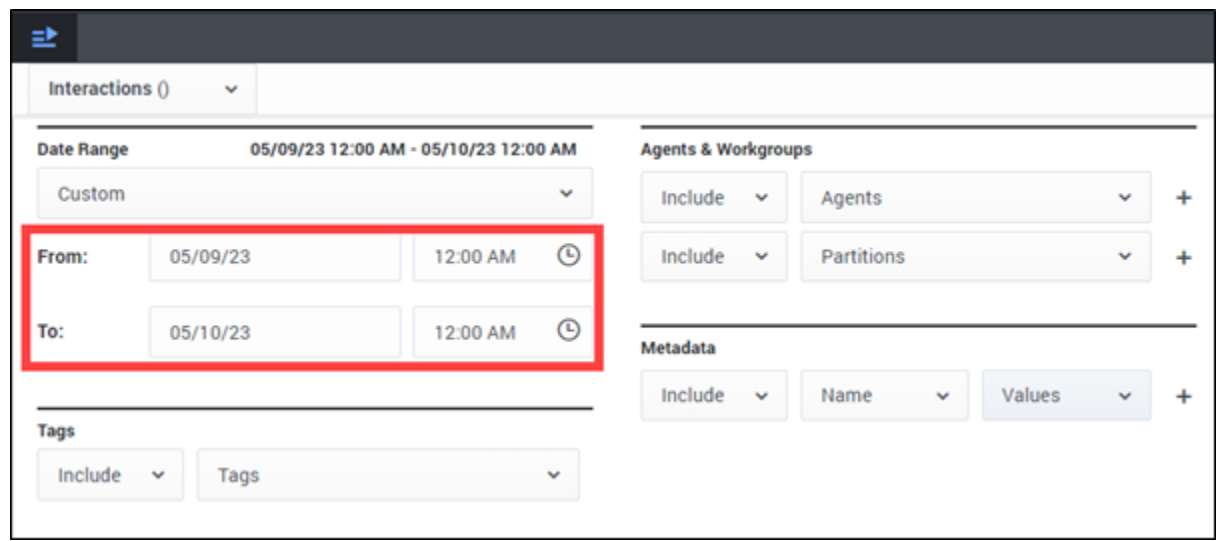

#### <span id="page-19-0"></span>Search by Agent Name

To search by agent name, select a name from a **consortium folder** in the Agents & Workgroups section. Multiple agents can be selected one-by-one, as a consortium, or as multiple consortia.

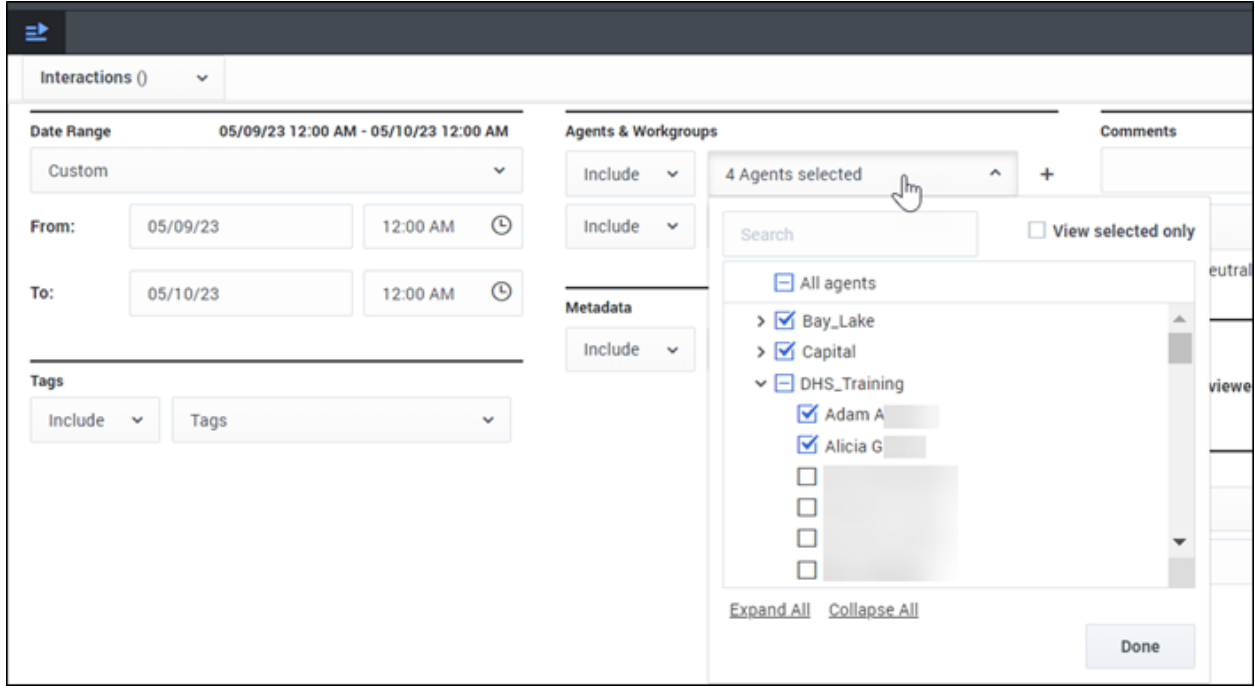

#### <span id="page-19-1"></span>Search by Call Type

To search by the inbound or outbound call type, select **callType** from the **Name** dropdown menu in the Metadata section.

Then select **Values** and enter either **Inbound** or **Outbound**.

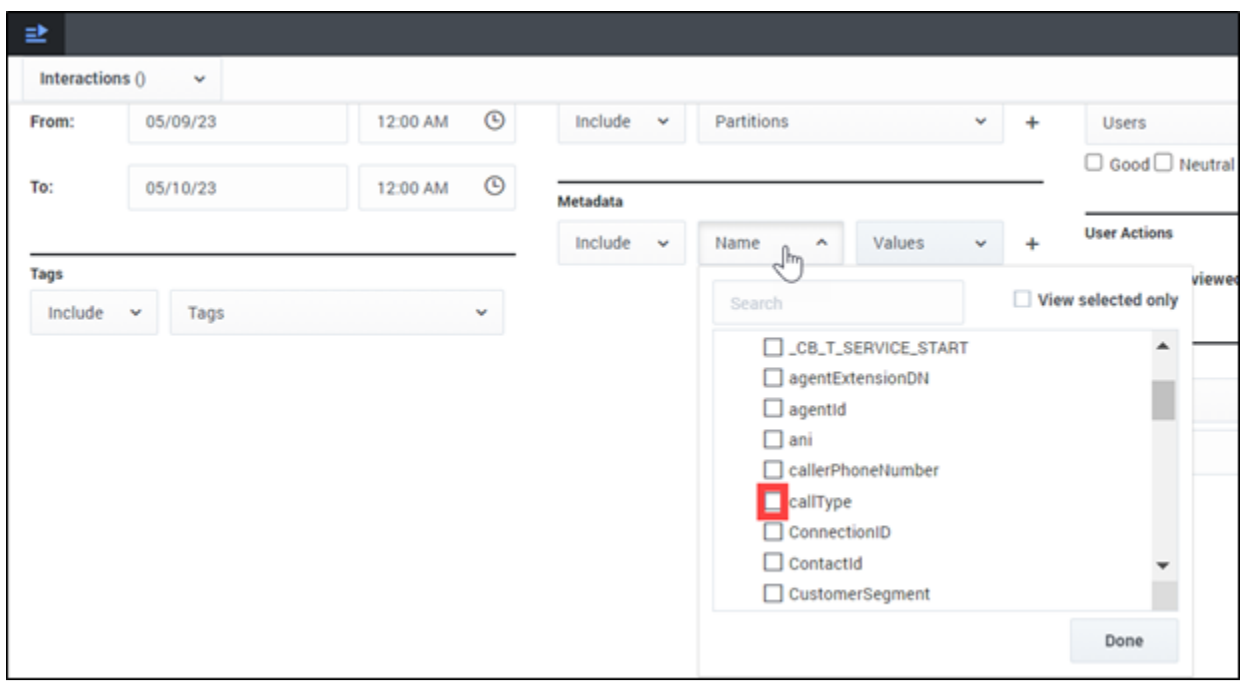

#### <span id="page-20-0"></span>Search by Caller Phone Number

To search by the caller's phone number, select **ani** from the **Name** drop-down menu in the Metadata section.

Then select **Values** and enter the phone number. Be sure to add **+1** at the start of the phone number. For example: +16081234567.

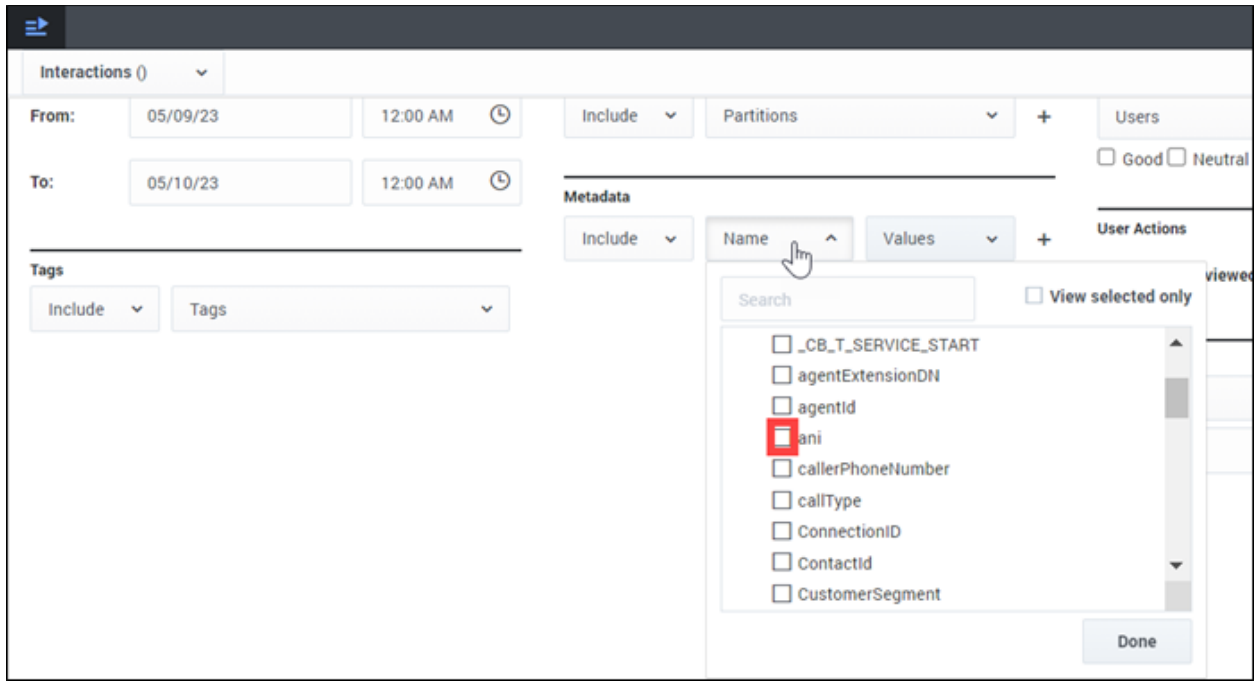

#### <span id="page-21-0"></span>Search by ConnectionID

To search by ConnectionID, select ConnectionID from the Name drop-down menu in the Metadata section.

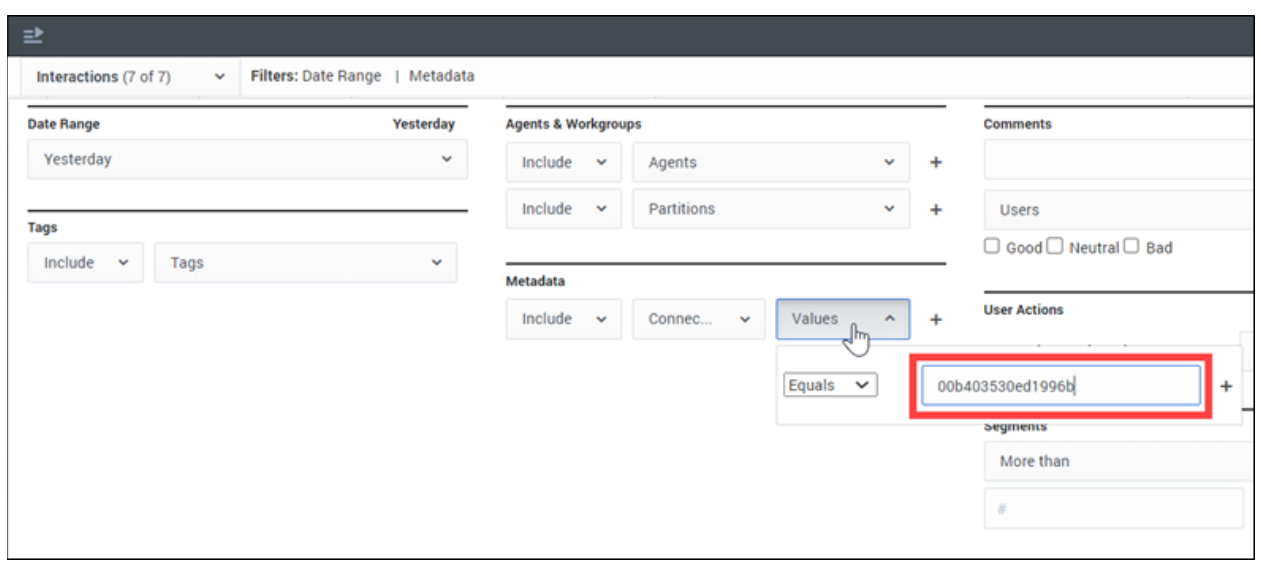

Then select **Values** and copy and paste the **ConnectionID**.

<span id="page-21-1"></span>Search by Number of Segments

To search by number of call segments, select **More than**, **Less than**, or **Between** from the Segments section drop-down menu. Then enter the number of segments in the **Segments** field.

Examples of call segments include ATS signature and call transfers.

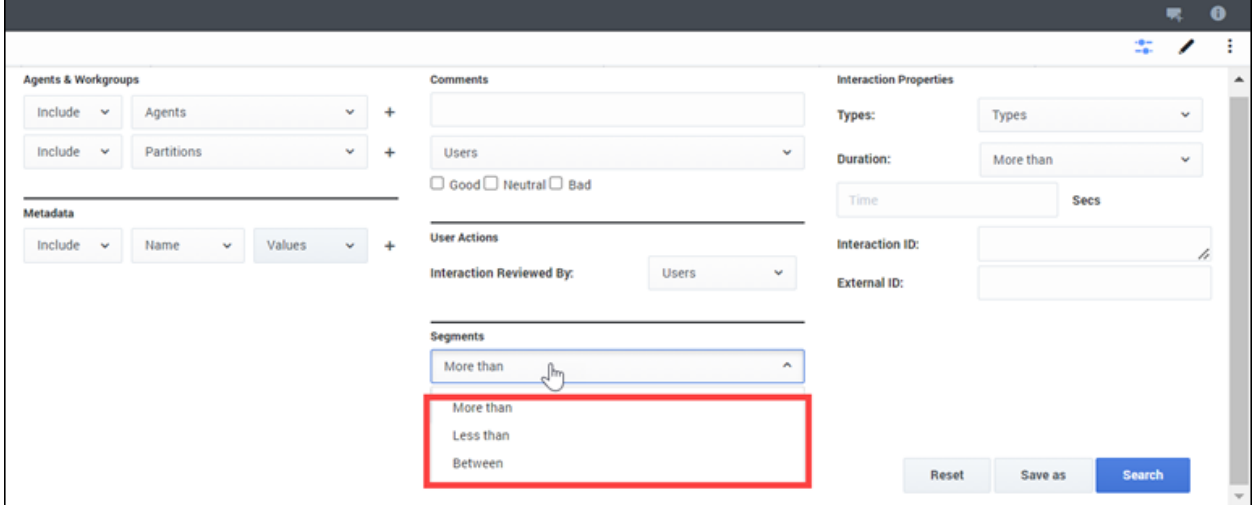

#### <span id="page-21-2"></span>Search by Call Duration

To search by call duration, select **More than**, **Less than**, or **Between** from the **Duration** drop-down menu in the Interaction Properties section. Then enter the number of seconds in the **Secs** field.

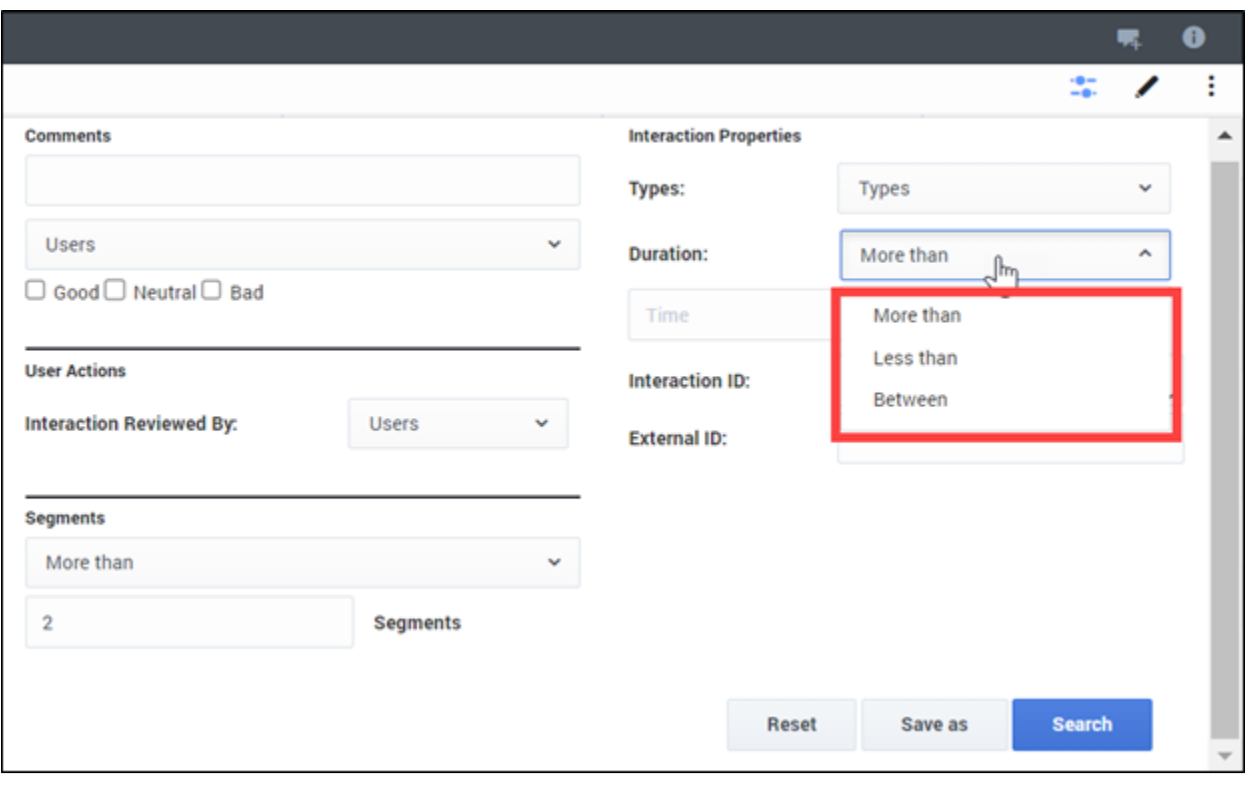

## <span id="page-23-0"></span>**7.2.2.2 Sorting Results and Listening to Calls**

(Video instructions available: [Sorting Results and Listening to Calls\)](https://vimeo.com/showcase/9568233/video/842983542)

After searching for a call, you can sort the results and listen to calls in the Explore Tab.

#### <span id="page-23-1"></span>Sorting Results

The search results columns can be adjusted as needed. For example, if searching by inbound calls, you can add the callType column to the search results.

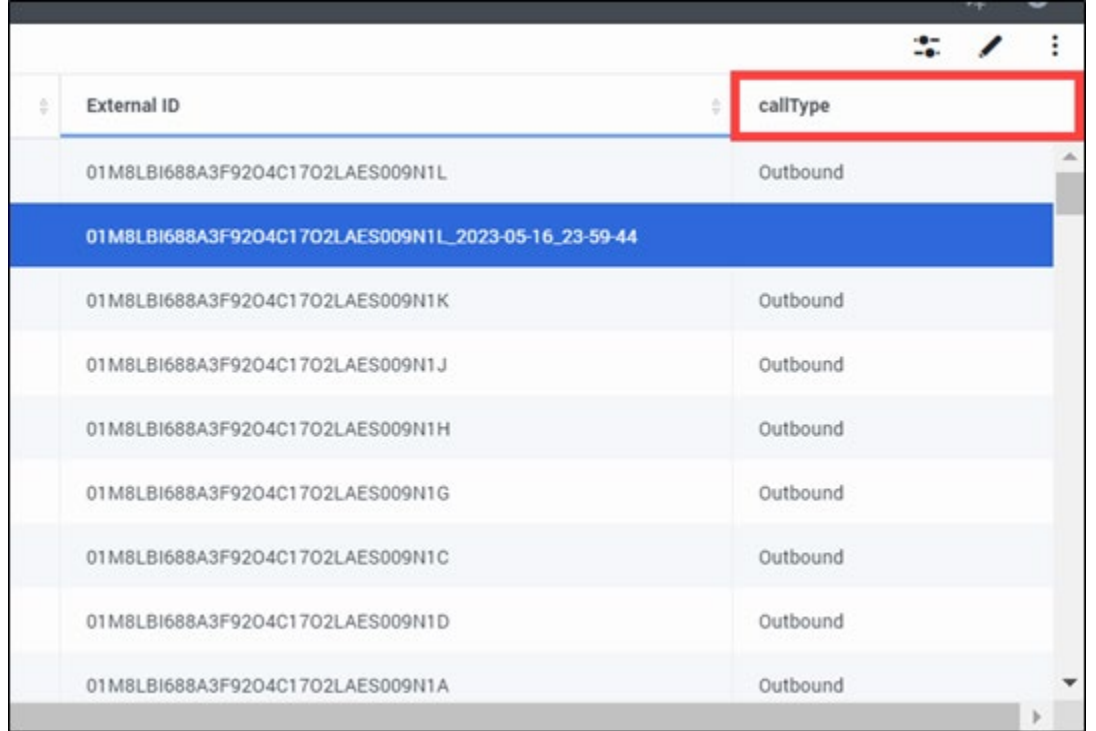

To adjust the search results columns, select the **Select Columns** icon that looks like a pencil on the results screen.

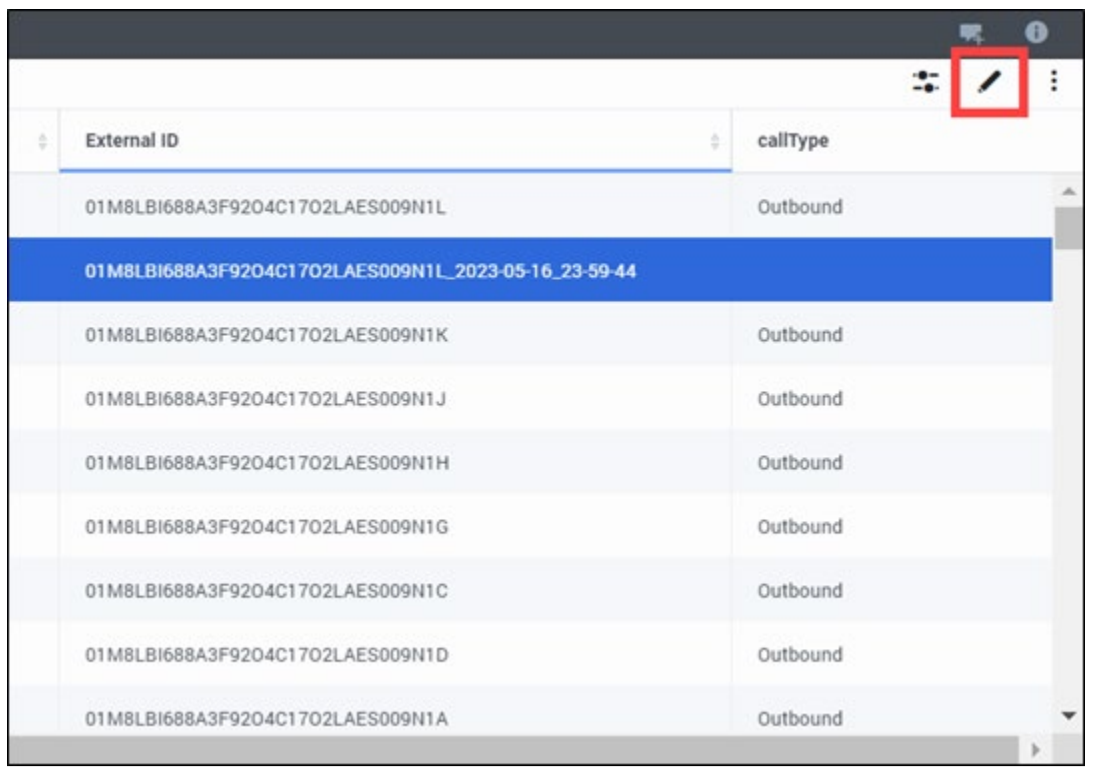

Then select the columns to add or remove. Note that any adjustments made to the results columns will be saved for future searches.

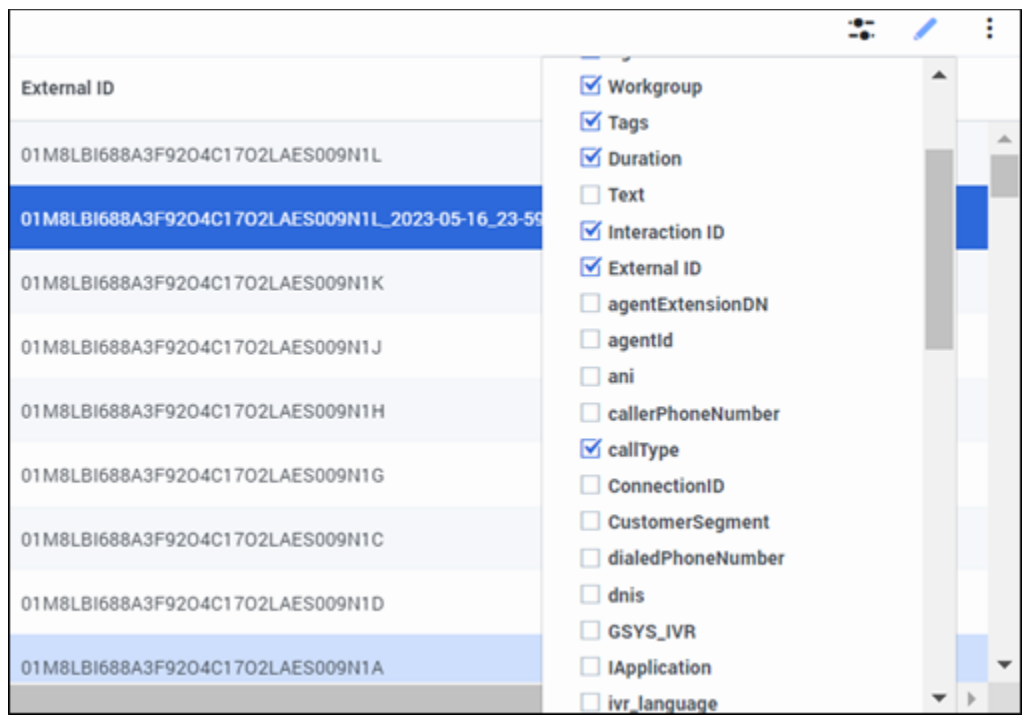

Select arrows in a column to sort the results by ascending or descending order.

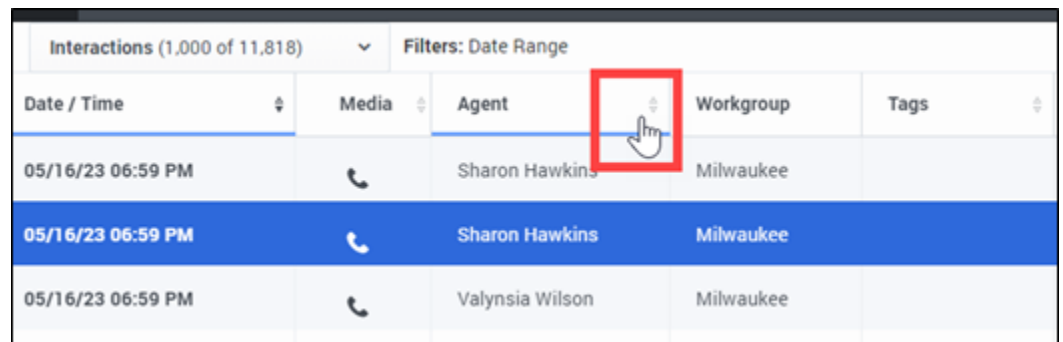

#### <span id="page-25-0"></span>Adjusting Search Criteria

To return to the search page and make adjustments to the search criteria, select the Search Filters sliders icon that looks like sliders.

Do not use the back button on your browser to return to the search page.

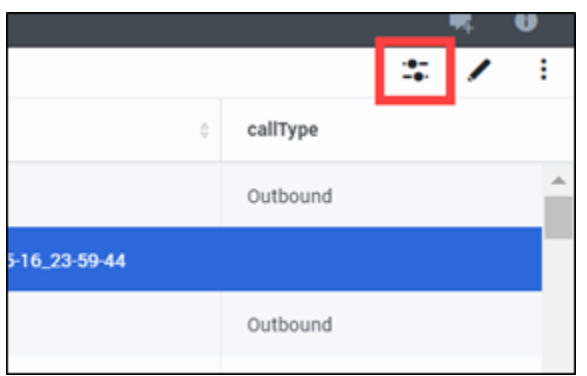

#### <span id="page-25-1"></span>Listening to Calls

To listen to a call, use the play button next to the segment of call on the search results page.

Some calls may have multiple segments for the ATS signature or if the call was transferred. Click the plus icon next to the call to see the segments.

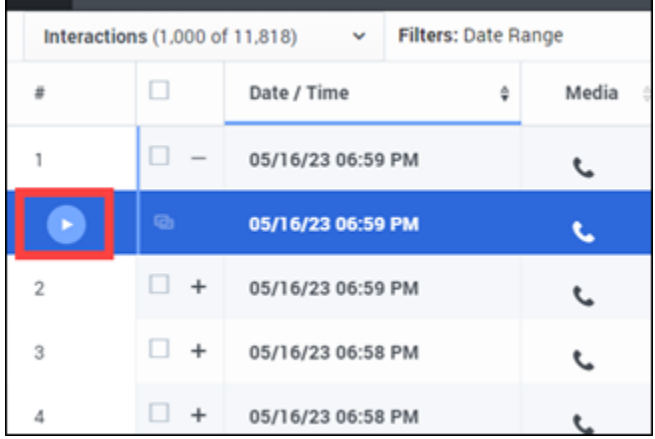

## <span id="page-26-0"></span>**7.2.2.3 Saving Searches**

(Video instructions available: [Saving Searches\)](https://vimeo.com/showcase/9568233/video/842983985)

Saving a search in the Explore Tab can be helpful when the same criteria will be used multiple times. For example, saving a search that groups yesterday's calls together.

#### <span id="page-26-1"></span>Saving a Search

To save a search, confirm the criteria to use and select **Save as** on the search page.

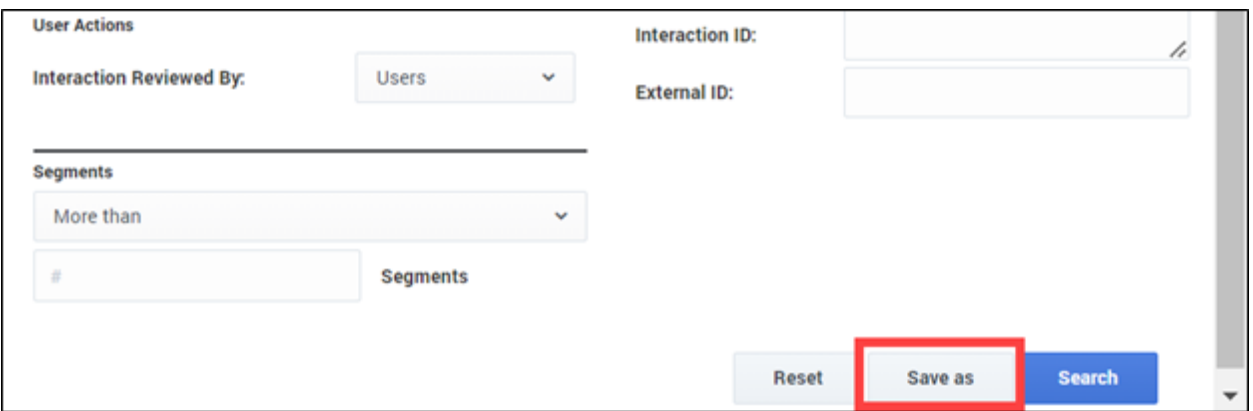

Enter a name for the search and select **OK**.

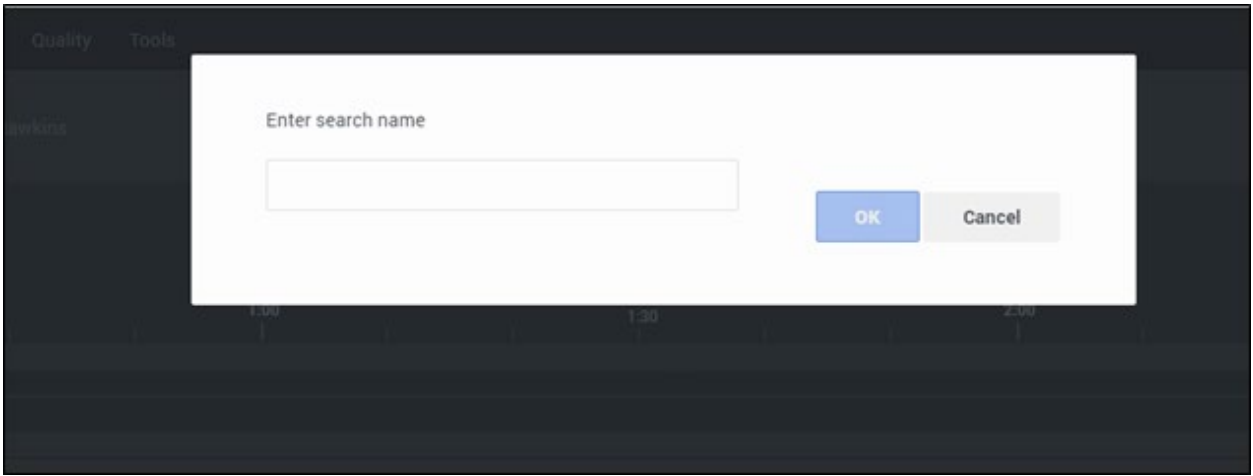

#### <span id="page-26-2"></span>Viewing Saved Searches

To view your saved searches, select **Explore**, then **Saved Searches**.

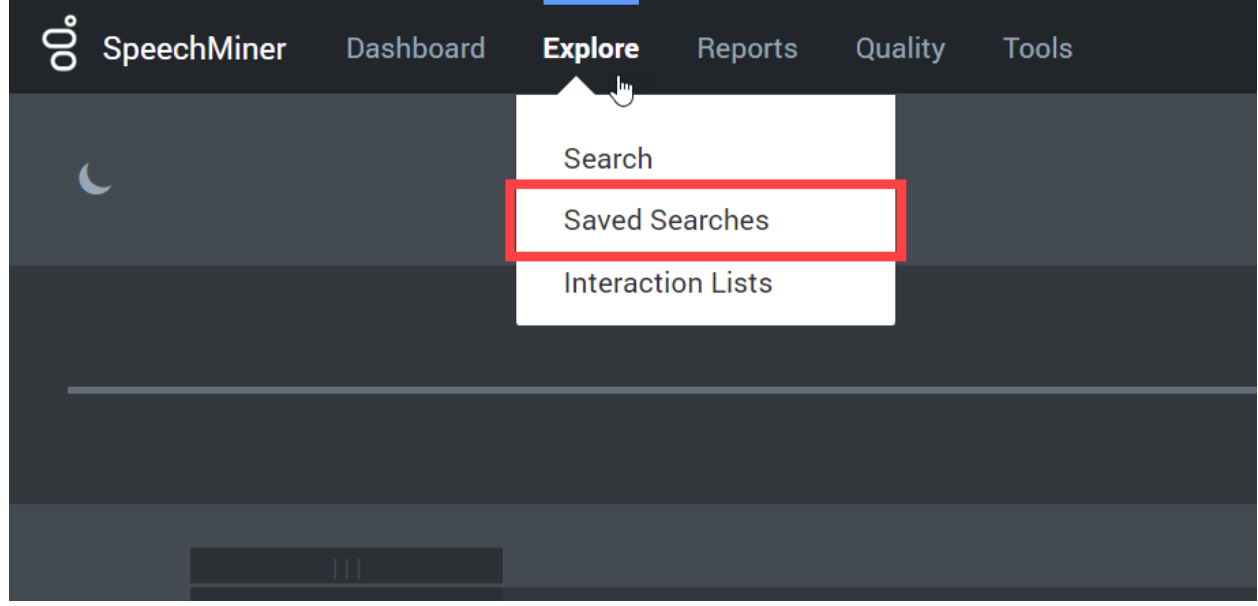

#### <span id="page-27-0"></span>Running Saved Searches

To run a saved search, use the play button next to the search on the Saved Searches page.

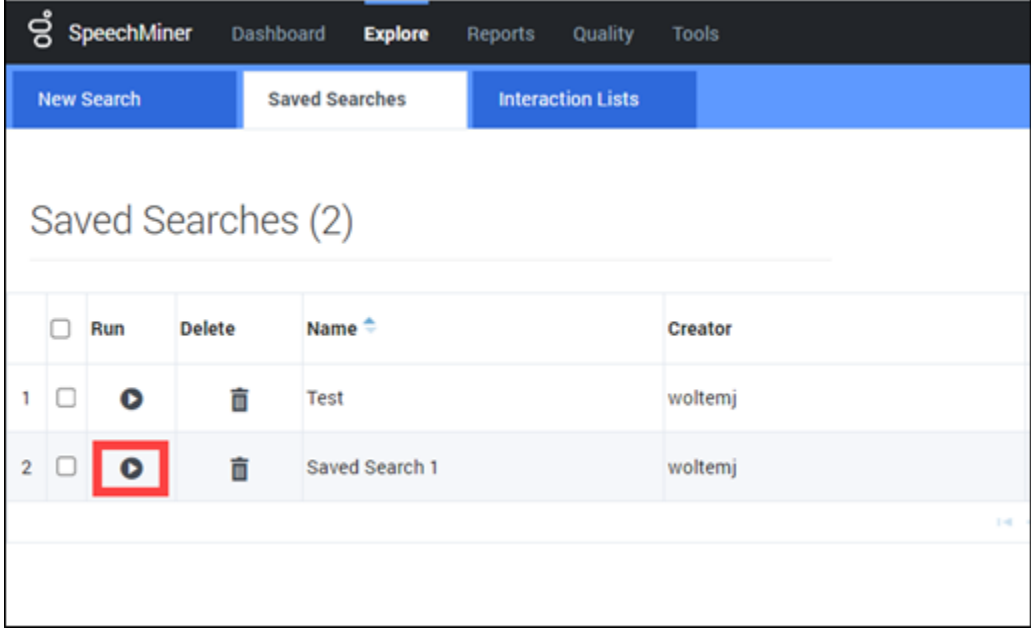

#### <span id="page-27-1"></span>Editing Saved Searches

To edit a saved search, first run the search. This will open a new browser window.

Then select the **Search Filters** icon that looks like sliders to return to the search page.

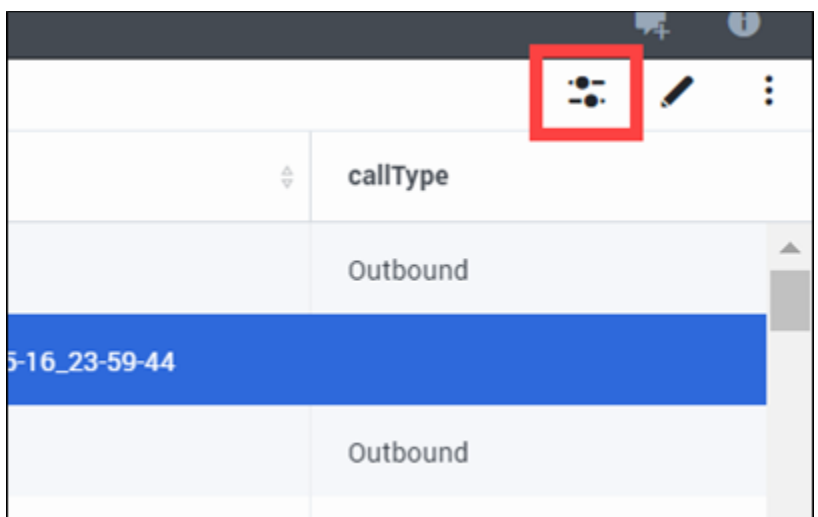

Make any necessary changes, then select **Save** to update the saved search or **Save as** create a new saved search.

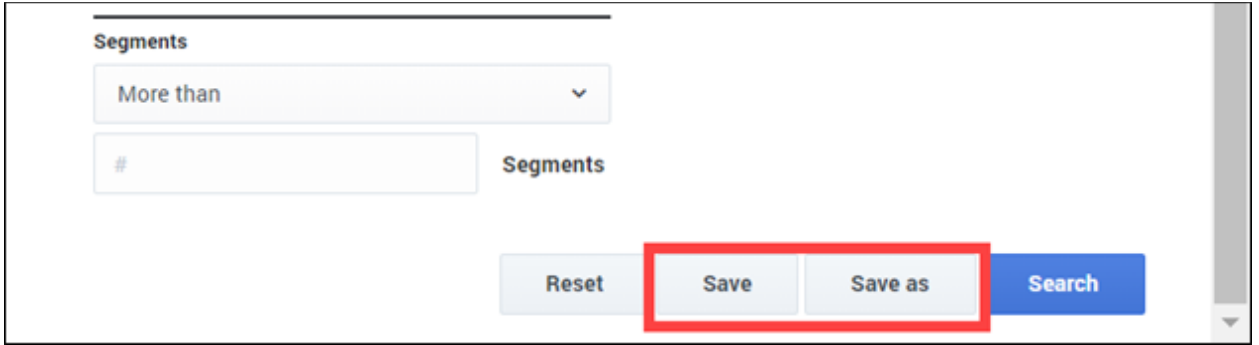

#### <span id="page-28-0"></span>Deleting a Saved Search

To delete a saved search, select the **trash icon** next to the search. Select **Yes** in the pop-up menu to confirm.

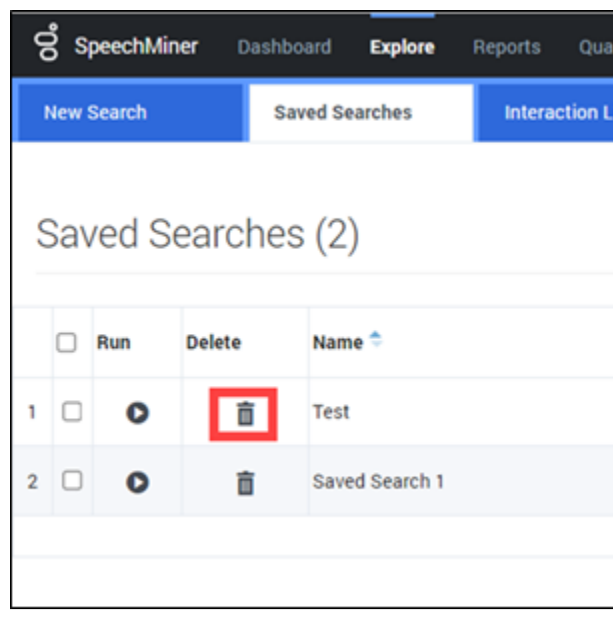

## <span id="page-30-0"></span>**11.6 Submitting a Genesys Support Ticket**

After referring to the Troubleshooting sections of this guide and the issue is still not resolved users must submit requests to the State of Wisconsin Help Desk for additional troubleshooting support. The Genesys Cloud Support Team receives and tracks support requests via the Wisconsin Help Desk.

General questions can be sent to: [dhsgenesyscloudproject@dhs.wisconsin.gov](mailto:dhsgenesyscloudproject@dhs.wisconsin.gov)

Examples of general questions include:

- How do I open a specific report?
- How do I subscribe to a specific report?

## <span id="page-30-1"></span>**11.6.2 Opening a Ticket**

Tickets can be opened by using one of the following ticket methods:

- Email [helpdesk@wi.gov](mailto:helpdesk@wi.gov)**(preferred)**
- Phone 608-261-4400 (Madison) | 866-335-2180 (Toll-free)
- State employees may use the [Cherwell Portal](https://cherwell.enterprise.wistate.us/CherwellPortal/DHSPortal#0)

To expedite the triage process, it's strongly recommended to include the following in the subject line and body of the email.

### Subject Line

The subject line needs to clearly describe the overall issue and mention Genesys.

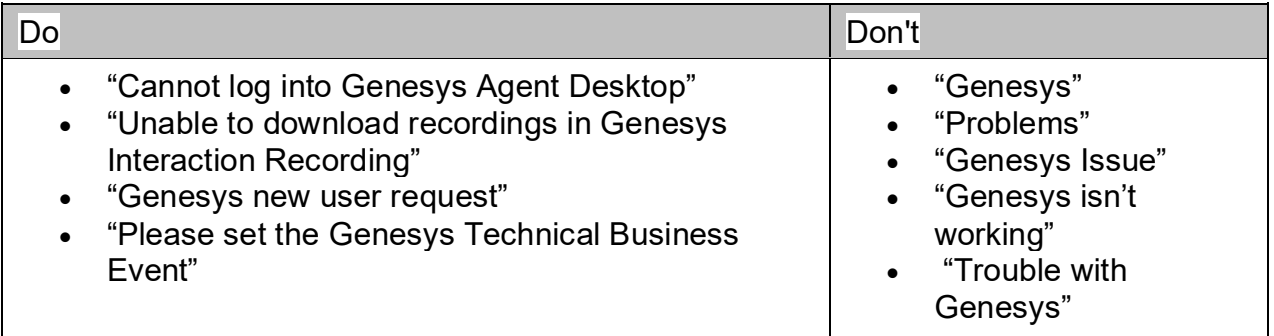

### **Description**

Include "**Please assign to DHS Genesys Cloud Support Team**" in the beginning of the email or description (not in the subject line).

Include a description with any details relevant to the issue(s), including:

- Name and Username
- Genesys Place the agent is logged into
- Connection ID (for calls)
- Screenshots
- Thorough description of what the user is experiencing
- Time/date of the incident
- Any error messages
- Any steps that could be used to reproduce the problem
- Any troubleshooting steps completed before opening the ticket

*Show/Hide Example email ticket*

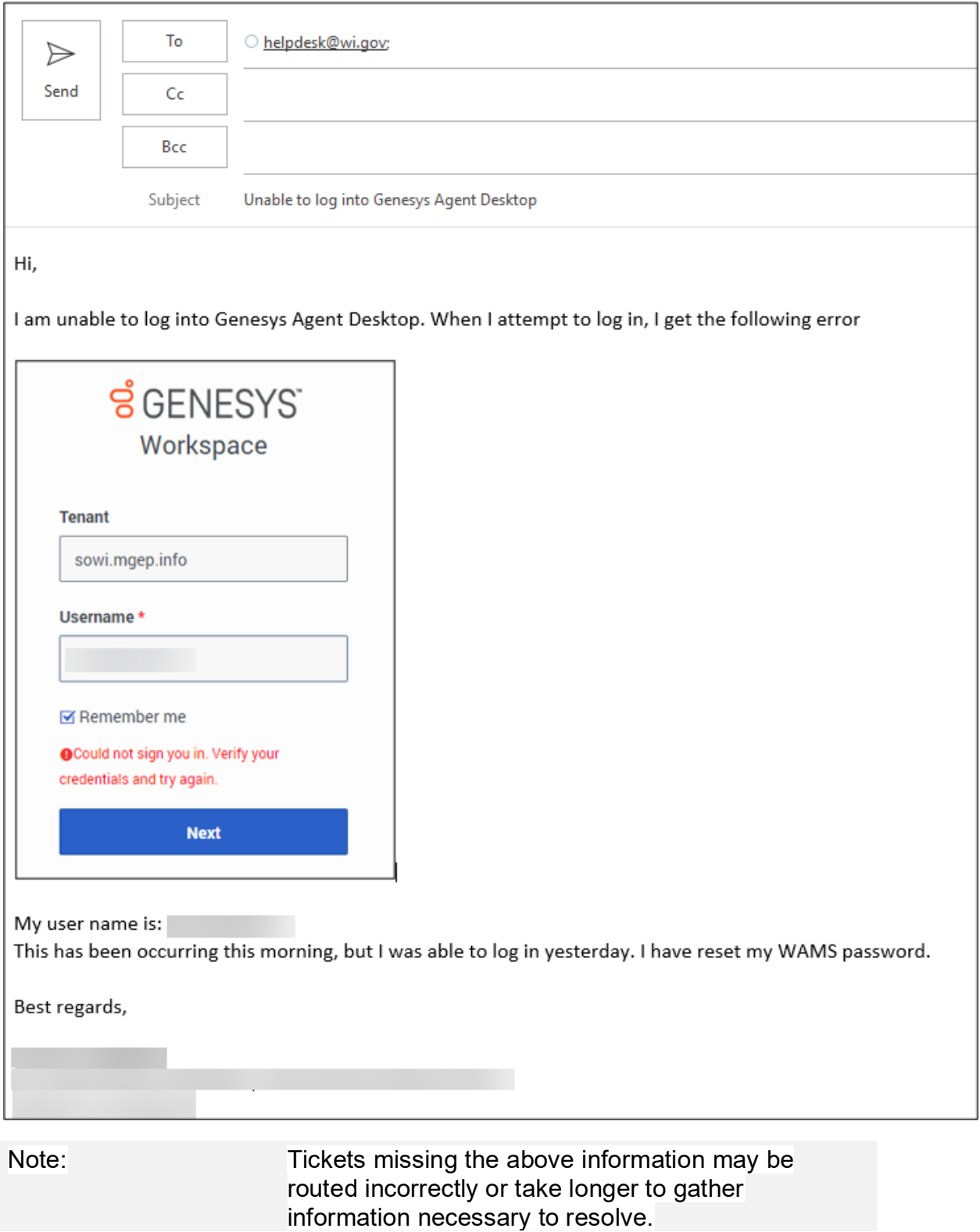